**PL11810 Wydanie pierwsze Wrzesień 2016**

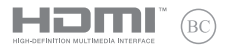

# **IN SEARCH OF INCREDIBLE**

## Podręcznik elektroniczny

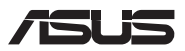

#### **Informacje o prawach autorskich**

Żadnej z części tego podręcznika, włącznie z opisami produktów i oprogramowania, nie można powielać, transmitować, przetwarzać, przechowywać w systemie odzyskiwania danych lub tłumaczyć na żadne języki, w jakiejkolwiek formie lub w jakikolwiek sposób, bez wyraźnego pisemnego pozwolenia ASUSTeK COMPUTER, INC. ("ASUS").

ASUS UDOSTĘPNIA TEN PODRĘCZNIK W STANIE "JAKI JEST", BEZ UDZIELANIA JAKICHKOLWIEK GWARANCJI, ZARÓWNO WYRAŹNYCH JAK I DOMNIEMANYCH, WŁĄCZNIE, ALE NIE TYLKO Z DOMNIEMANYMI GWARANCJAMI LUB WARUNKAMI PRZYDATNOŚCI HANDLOWEJ LUB DOPASOWANIA DO OKREŚLONEGO CELU. W ŻADNYM PRZYPADKU FIRMA ASUS, JEJ DYREKTORZY, KIEROWNICY, PRACOWNICY LUB AGENCI NIE BEDA ODPOWIADAĆ ZA JAKIEKOLWIEK NIEBEZPOŚREDNIE, SPECJALNE, PRZYPADKOWE LUB KONSEKWENTNE SZKODY (WŁACZNIE Z UTRATĄ ZYSKÓW, TRANSAKCJI BIZNESOWYCH, UTRATĄ MOŻLIWOŚCI KORZYSTANIA LUB UTRACENIEM DANYCH, PRZERWAMI W PROWADZENIU DZIAŁANOŚCI ITP.) NAWET, JEŚLI FIRMA ASUS UPRZEDZAŁA O MOŻLIWOŚCI ZAISTNIENIA TAKICH SZKÓD, W WYNIKU JAKICHKOLWIEK DEFEKTÓW LUB BŁĘDÓW W NINIEJSZYM PODRECZNIKU LUB PRODUKCIE.

Produkty i nazwy firm pojawiające się w tym podręczniku mogą, ale nie muszą być zastrzeżonymi znakami towarowymi lub prawami autorskimi ich odpowiednich właścicieli i używane są wyłącznie w celu identyfikacji lub wyjaśnienia z korzyścią dla ich właścicieli i bez naruszania ich praw.

SPECYFIKACJE I INFORMACJE ZNAJDUJĄCE SIĘ W TYM PODRĘCZNIKU, SŁUŻA WYŁĄCZNIE CELOM INFORMACYJNYM I MOGĄ ZOSTAĆ ZMIENIONE W DOWOLNYM CZASIE, BEZ POWIADOMIENIA, DLATEGO TEŻ, NIE MOGĄ BYĆ INTERPRETOWANE JAKO WIĄŻĄCE FIRMĘ ASUS DO ODPOWIEDZIALNOŚCI.ASUS NIE ODPOWIADA ZA JAKIEKOLWIEK BŁĘDY I NIEDOKŁADNOŚCI, KTÓRE MOGĄ WYSTĄPIĆ W TYM PODRĘCZNIKU, WŁACZNIE Z OPISANYMI W NIM PRODUKTAMI I OPROGRAMOWANIEM.

Copyright © 2016 ASUSTeK COMPUTER INC. Wszelkie prawa zastrzeżone.

#### **Ograniczenie odpowiedzialności**

W przypadku wystąpienia określonych okoliczności, za które odpowiedzialność ponosi ASUS, a w wyniku których wystąpiły szkody, właściciel będzie uprawniony do uzyskania od firmy ASUS odszkodowania.W każdym takim przypadku niezależnie od podstawy roszczenia od firmy ASUS, odpowiada ona jedynie za uszkodzenia ciała (włącznie ze śmiercią), szkody nieruchomości i rzeczywiste szkody osobiste; lub za wszelkie inne, rzeczywiste i bezpośrednie szkody, wynikające z pominięcia lub niewykonania czynności prawnych wynikających z tego oświadczenia gwarancji, do kwoty określonej w umowie kupna dla każdego produktu.

ASUS odpowiada lub udziela rekompensaty wyłącznie za stratę, szkody lub roszczenia w oparciu o umowę, odpowiedzialność za szkodę lub naruszenie praw wynikających z niniejszego oświadczenia gwarancyjnego.

To ograniczenie stosuje się także do dostawców i sprzedawców ASUS. Jest to maksymalny pułap zbiorowej odpowiedzialności firmy ASUS, jej dostawców i sprzedawców.

BEZ WZGLĘDU NA OKOLICZNOŚCI FIRMA ASUS NIE ODPOWIADA ZA: (1) ROSZCZENIA STRON TRZECICH OD UŻYTKOWNIKA DOTYCZĄCE SZKÓD; (2) UTRATĘ LUB USZKODZENIE NAGRAŃ LUB DANYCH; ALBO (3) SPECJALNE, PRZYPADKOWE LUB NIEBEZPOŚREDNIE SZKODY LUB ZA EKONOMICZNE KONSEKWENCJE SZKÓD (WŁACZNIE Z UTRATA ZYSKÓW LUB OSZCZEDNOŚCI), NAWET JEŚLI FIRMA ASUS, JEJ DOSTAWCY LUB SPRZEDAWCY ZOSTANĄ POINFORMOWANI O ICH ODPOWIEDZIALNOŚCI.

#### **Serwis i pomoc techniczna**

Odwiedź naszą wielojęzyczną stronę sieci web, pod adresem **https://www.asus.com/support/**

## Spis treści

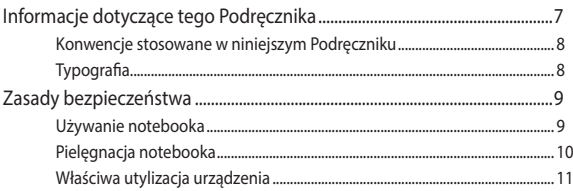

## Rozdział 1: Konfiguracja sprzętu

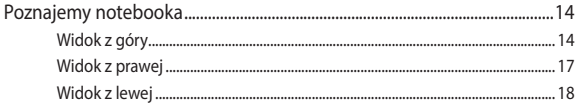

## Rozdział 2: Użytkowanie notebooka

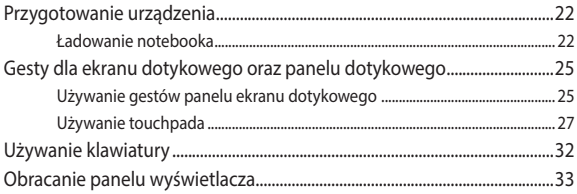

## Rozdział 3: Praca z komputerem Chromebook

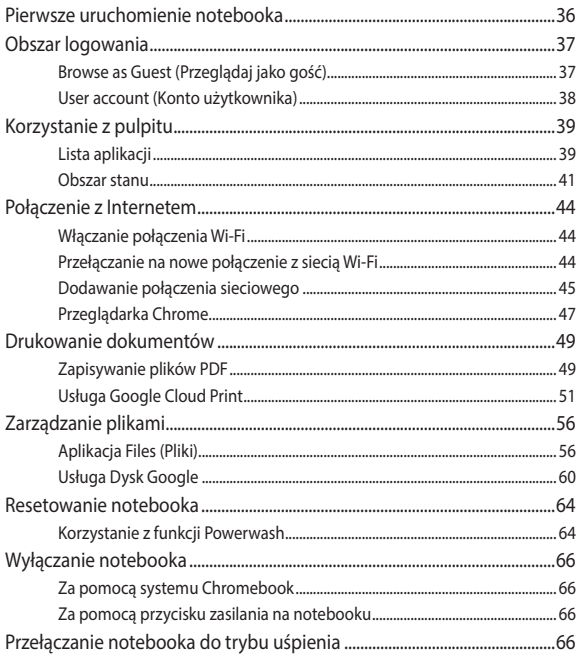

## **[Porady i często zadawane pytania](#page-66-0)**

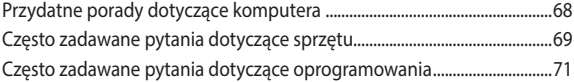

## **[Załączniki](#page-72-0)**

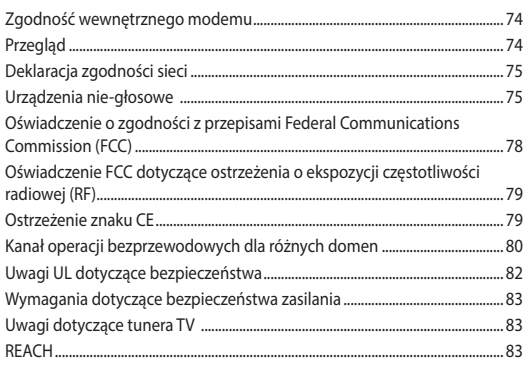

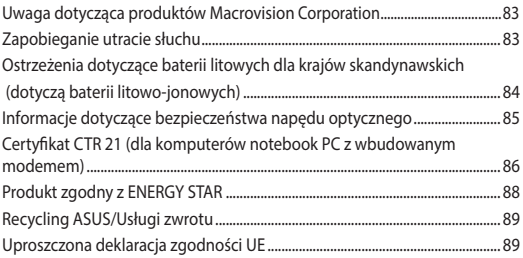

## <span id="page-6-0"></span>**Informacje dotyczące tego Podręcznika**

W tym Podręczniku są zawarte informacje na temat funkcji sprzętowych i programowych notebooka, które zostały pogrupowane tematycznie w następujące rozdziały:

#### **Rozdział 1: Konfiguracja sprzętu**

W tym rozdziale opisane są szczegółowo podzespoły sprzętowe notebooka.

#### **Rozdział 2: Użytkowanie notebooka**

W tym rozdziale opisany jest sposób użytkowania różnych części notebooka.

#### **Rozdział 3: Praca z komputerem Chromebook**

Ten rozdział udostępnia omówienie korzystania z komputera Chromebook.

#### **Porady i często zadawane pytania**

W części tej znajdują się porady oraz często zadawane pytania dotyczące sprzętu i oprogramowania, z którymi warto jest się zapoznać w związku z czynnościami konserwacyjnymi notebooka, jak i w celu rozwiązania typowych problemów.

#### **Załączniki**

W tym rozdziale zawarte są informacje prawne i oświadczenia o bezpieczeństwie notebooka.

## <span id="page-7-0"></span>**Konwencje stosowane w niniejszym Podręczniku**

W celu wyróżnienia kluczowych informacji zawartych w tym Podręczniku komunikaty prezentowane są w następujący sposób:

> **WAŻNE!** Ten komunikat zawiera istotne informacje, do których należy się zastosować, aby dokończyć zadanie.

**UWAGA:** Ten komunikat zawiera dodatkowe ważne informacje i wskazówki, pomocne w dokończeniu zadań.

**OSTRZEŻENIE!** Ten komunikat zawiera ważne informacje, do których należy się zastosować, aby zachować bezpieczeństwo podczas wykonywania niektórych zadań i zapobiec uszkodzeniu danych i komponentów notebooka.

## **Typografia**

**Wytłuszczenie** = Oznacza menu lub element, który należy wybrać.

*Pochylenie* = Wskazuje sekcje w tym podręczniku, do których można się odnieść.

## <span id="page-8-0"></span>**Zasady bezpieczeństwa Używanie notebooka**

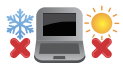

Ten komputer może być używany wyłącznie w miejscach, gdzie temperatura otoczenia mieści się pomiędzy 5°C (41°F) a 35°C (95°F).

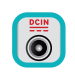

Sprawdź etykietę wartości znamionowych w dolnej części komputera i upewnij się, że adapter zasilania może zapewnić wymagane zasilanie.

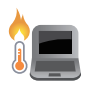

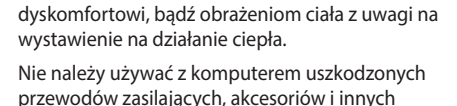

urządzeń peryferyjnych.

Nie należy umieszczać notebooka na kolanach lub w pobliżu dowolnej części ciała, aby zapobiec

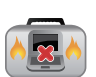

Nie należy przenosić notebooka lub przykrywać go żadnym materiałem, które może ograniczyć cyrkulację powietrza, gdy urządzenie jest włączone.

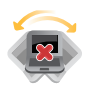

Nie należy umieszczać notebooka na nierównej lub niestabilnej powierzchni.

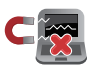

Możliwe jest poddawanie notebooka prześwietleniu na lotnisku (poprzez umieszczanie przedmiotów na taśmociągu), jednak nie należy go wystawiać na działanie wykrywaczy magnetycznych i bramek.

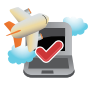

Należy skontaktować się z właściwymi liniami lotniczymi, aby dowiedzieć się o odpowiednich usługach, które mogą być używane podczas lotu, a także ograniczeniach, do których należy się stosować podczas używania notebooka w trakcie lotu.

## <span id="page-9-0"></span>**Pielęgnacja notebooka**

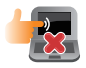

Przed czyszczeniem notebooka należy odłączyć przewód zasilający i wyjąć zestaw baterii (jeżeli jest na wyposażeniu). Do czyszczenia należy używać czystej gąbki celulozowej lub irchy zwilżonej w roztworze środka czyszczącego bez właściwości ściernych z kilkoma kroplami ciepłej wody. Nadmiar wilgoci występujący na notebooku należy usunąć przy użyciu suchej szmatki.

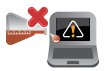

Na powierzchni notebooka lub w jego pobliżu nie należy używać silnych rozpuszczalników, np. rozcieńczalników, benzenu lub innych substancji chemicznych.

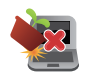

Na notebooku nie należy umieszczać żadnych przedmiotów.

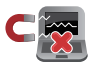

Nie wolno wystawiać notebooka na działanie silnego pola magnetycznego lub elektrycznego.

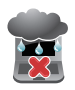

Nie wolno używać notebooka w miejscach, gdzie w pobliżu znajdują się płyny, pada deszcz lub występuje wilgoć, bądź wystawiać urządzenia na działanie tych niekorzystnych warunków.

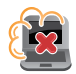

Nie wolno wystawiać notebooka na działanie zakurzonego środowiska.

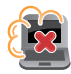

Nie wolno używać notebooka w pobliżu miejsc narażonych na wyciek gazu.

## <span id="page-10-0"></span>**Właściwa utylizacja urządzenia**

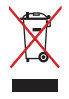

NIE NALEŻY wyrzucać komputera do śmieci. Produkt ten został opracowany w taki sposób, aby umożliwić właściwe ponowne wykorzystanie części i jego utylizację. Symbol przekreślonego kosza na kółkach wskazuje, że dany produkt (sprzęt elektryczny, elektroniczny oraz akumulatory z zawartością rtęci) nie mogą być wyrzucane wraz z odpadami domowymi. Należy sprawdzić lokalne przepisy dotyczące usuwania produktów elektronicznych.

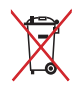

NIE NALEŻY wyrzucać baterii do śmieci miejskich. Symbol przekreślonego kosza na kółkach oznacza, że baterii nie należy umieszczać razem ze śmieciami miejskimi.

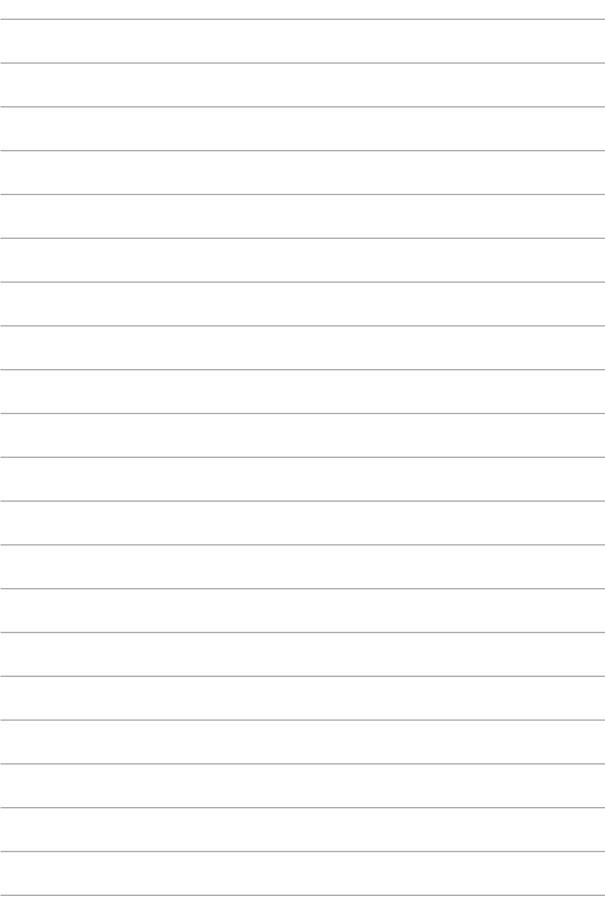

## <span id="page-12-0"></span>*Rozdział 1: Konfiguracja sprzętu*

## <span id="page-13-0"></span>**Poznajemy notebooka**

## **Widok z góry**

**UWAGA:** Układ klawiatury zależy od regionu lub kraju. Wygląd notebooka może się także różnić w zależności od modelu urządzenia.

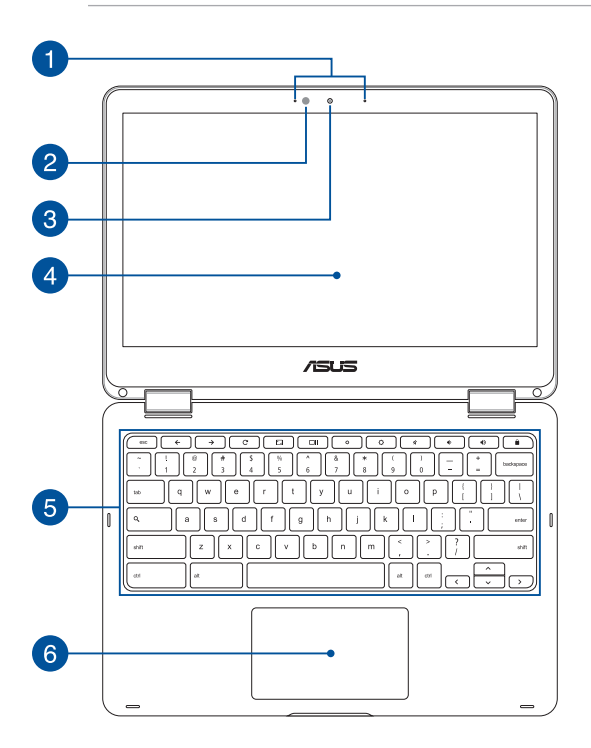

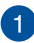

#### **Zestaw mikrofonów**

Zestaw mikrofonów posiada funkcje usuwania echa, tłumienia hałasu i formowania wiązki, dla lepszego rozpoznawania głosu i nagrywania audio.

#### **Czujnik światła otoczenia**

Czujnik światła otoczenia wykrywa ilość światła otoczenia. Umożliwia to automatyczną regulację przez system jasności wyświetlacza, w zależności od warunków oświetlenia.

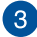

 $\mathcal{P}$ 

#### **Kamera**

Wbudowana kamera umożliwia wykonywanie zdjęć lub nagrywanie materiału wideo przy użyciu notebooka.

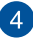

#### **360º-stopniowa regulacja panelu ekranu dotykowego**

Panel ekranu dotykowego notebooka można regulować w zakresie 360º. Funkcja ta umożliwia szybkie przekształcenie urządzenia z notebooka w tablet obsługiwany za pomocą gestów dotykowych.

Panel ekranu dotykowego o wysokiej rozdzielczości zapewnia doskonałe właściwości oglądania zdjęć, klipów wideo i innych plików multimedialnych za pomocą notebooka. Umożliwia on także obsługę poprzez wykonywanie gestów na ekranie dotykowym.

> **UWAGA:** Aby uzyskać szczegółowe informacje na temat przekształcanie notebooka w tablet, należy zapoznać się z częścią *Obracanie panelu wyświetlacza* w tym podręczniku.

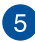

#### **Klawiatura**

Klawiatura oferuje pełnowymiarowe klawisze w układzie QWERTY z wygodnym, głębokim skokiem klawisza podczas pisania. Umożliwia ona także używanie przycisków funkcyjnych oraz sterowanie innymi funkcjami multimedialnymi.

**UWAGA:** Układ klawiatury zależy od modelu lub regionu.

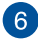

#### **Panel dotykowy**

Panel dotykowy umożliwia stosowanie gestów wielodotykowych, aby poruszać się po ekranie, zapewniając w ten sposób użytkownikowi intuicyjne doznania. Panel może również symulować funkcje typowej myszki.

> **UWAGA:** W celu uzyskania szczegółowych informacji, należy przejść do rozdziału *Gesty na panelu dotykowym* w niniejszym Podręczniku.

## <span id="page-16-0"></span>**Widok z prawej**

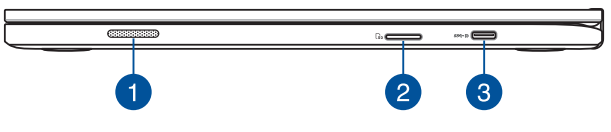

#### **Głośniki audio**

Wbudowane głośniki audio umożliwiają słuchanie dźwięku bezpośrednio z notebooka. Funkcje audio tego notebooka są kontrolowane za pomocą oprogramowania.

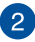

#### **Czytnik kart pamięci Flash**

Notebook ten wyposażony jest w pojedyncze gniazdo czytnika kart pamięci, które obsługuje formaty kart SDHC oraz SDXC.

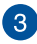

#### **Port combo USB typu C/DisplayPort/wejście zasilania (DC)**

Port USB (Uniwersalna magistrala szeregowa) typu C obsługuje szybkość transferu danych do 5 Gb/s i jest wstecznie zgodny ze standardem USB 2.0. Aby podłączyć notebooka do ekranu zewnętrznego, należy użyć adaptera USB typu C. Do tego gniazda należy podłączyć dołączony zasilacz w celu naładowania zestawu baterii, a także zasilania notebooka.

> **OSTRZEŻENIE!** W czasie używania zasilacz może się nagrzewać. Zasilacza, który jest podłączony do źródła zasilania, nie należy zakrywać oraz należy trzymać go z dala od ciała.

**WAŻNE!** W przypadku źródeł zasilania o niskim napięciu całkowite naładowanie notebooka może zająć więcej czasu. W celu naładowania zestawu baterii i zasilenia notebooka należy używać wyłącznie dołączonego zasilacza.

## <span id="page-17-0"></span>**Widok z lewej**

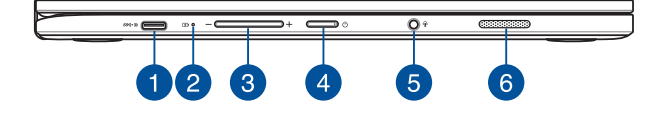

#### **Port combo USB typu C/DisplayPort/wejście zasilania (DC)**

Port USB (Uniwersalna magistrala szeregowa) typu C obsługuje szybkość transferu danych do 5 Gb/s i jest wstecznie zgodny ze standardem USB 2.0. Aby podłączyć notebooka do ekranu zewnętrznego, należy użyć adaptera USB typu C. Do tego gniazda należy podłączyć dołączony zasilacz w celu naładowania zestawu baterii, a także zasilania notebooka.

> **OSTRZEŻENIE!** W czasie używania zasilacz może się nagrzewać. Zasilacza, który jest podłączony do źródła zasilania, nie należy zakrywać oraz należy trzymać go z dala od ciała.

**WAŻNE!** W przypadku źródeł zasilania o niskim napięciu całkowite naładowanie notebooka może zająć więcej czasu. W celu naładowania zestawu baterii i zasilenia notebooka należy używać wyłącznie dołączonego zasilacza.

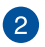

#### **Dwukolorowy wskaźnik ładowania baterii**

Dwukolorowa dioda LED udostępnia wizualne wskazanie stanu naładowania baterii. W celu uzyskania szczegółowych informacji, sprawdź następującą tabelę.

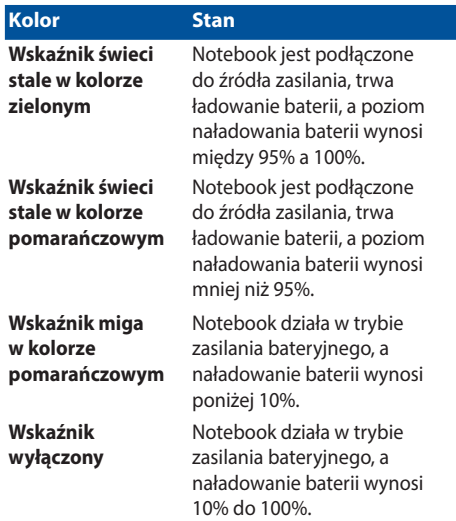

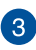

#### **Przycisk głośności**

Przycisk ten umożliwia zwiększenie lub zmniejszenie głośności notebooka.

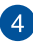

#### **Przycisk zasilania**

Naciśnij przycisk zasilania w celu włączenia lub wyłączenia komputera. Przycisk zasilania można także używać do przełączania notebooka do trybu uśpienia lub hibernacji i wybudzania z trybu uśpienia lub hibernacji.

Jeśli komputer przestaje reagować, naciśnij i przytrzymaj przycisk zasilania przez około cztery (4) sekundy, aż do wyłączenia komputera.

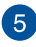

#### **Gniazdo słuchawek/zestawu słuchawkowego/mikrofonu**

Gniazdo to służy do podłączania głośników ze wzmacniaczem lub słuchawek. Można do niego również podłączyć zestaw słuchawkowy lub mikrofon zewnętrzny.

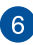

#### **Głośniki audio**

Wbudowane głośniki audio umożliwiają słuchanie dźwięku bezpośrednio z notebooka. Funkcje audio tego notebooka są kontrolowane za pomocą oprogramowania.

## <span id="page-20-0"></span>*Rozdział 2: Użytkowanie notebooka*

## <span id="page-21-0"></span>**Przygotowanie urządzenia**

## **Ładowanie notebooka**

- A. Podłącz zasilacz do gniazdka elektrycznego (100 -240 V).
- B. Podłącz końcówkę zasilania DC do wejścia zasilania (DC) w notebooku.

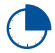

Przed pierwszym użyciem notebooka należy go ładować przez **3 godziny.**

**UWAGA:** Wygląd adaptera zasilania zależy od modelu i regionu.

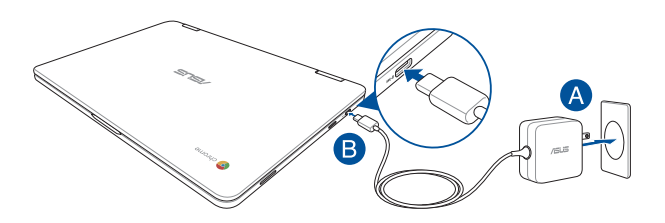

#### **UWAGA:**

Informacje na temat zasilacza:

- Napięcie wejściowe: 100-240Vac
- Częstotliwość wejściowa: 50-60Hz
- • Parametry wyjścia: 2.25A (45W)
- Parametry napięcia wyjścia: Napięcie stałe 20Vdc

#### **WAŻNE!**

- Zlokalizuj na komputerze etykietę znamionową z parametrami wejścia/wyjścia i upewnij się, że podane tam wartości są zgodne z parametrami wejścia/wyjścia na adapterze zasilania. Niektóre modele komputerów mogą mieć podane więcej parametrów natężenia prądu wyjścia, w oparciu o dostępne wersje wyposażenia.
- Przed pierwszym włączeniem należy upewnić się, że komputer jest podłączony do adaptera zasilania. W przypadku używania notebooka w trybie adaptera zasilania zalecane jest jego podłączenie do uziemionego gniazda elektrycznego.
- • Gniazdo elektryczne musi być łatwo dostępne i znajdować się w pobliżu notebooka.
- W celu odłączenia notebooka od głównego źródła zasilania należy go odłączyć od gniazda elektrycznego.

#### **OSTRZEŻENIE!**

Należy przeczytać poniższe środki ostrożności dotyczące baterii komputera.

- Bateria może zostać wyjęta z urządzenia wyłącznie przez autoryzowanego przez firmę ASUS technika (tylko w przypadku baterii niewymiennej).
- • Wyjęcie lub demontaż baterii urządzenia może wiązać się z ryzykiem pożaru lub oparzeń chemicznych.
- • Ze względu na własne bezpieczeństwo należy stosować się do etykiet ostrzegawczych.
- • Niebezpieczeństwo wybuchu w przypadku wymiany baterii na baterię nieodpowiedniego typu.
- Nie wolno wrzucać do ognia.
- • Nie należy nigdy doprowadzać do zwarcia baterii komputera.
- • Nie należy nigdy podejmować prób demontażu i ponownego montażu baterii (tylko w przypadku baterii niewymiennej).
- • W przypadku wycieku należy przerwać korzystanie z baterii.
- • Baterię i jej części składowe należy oddać do recyklingu lub w odpowiedni sposób zutylizować.
- Baterię i inne małe części należy przechowywać poza zasięgiem dzieci.

## **Podnieś, aby otworzyć panel wyświetlacza, a notebook uruchomi się automatycznie**

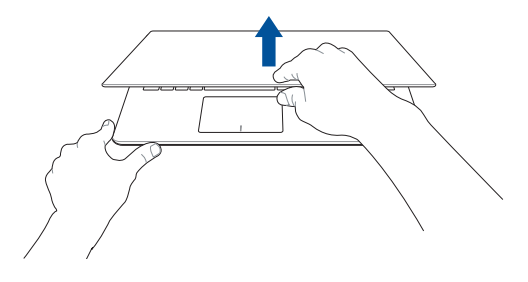

**UWAGA:** W celu włączenia lub wyłączenia notebooka można także nacisnąć przycisk zasilania.

## <span id="page-24-0"></span>**Gesty dla ekranu dotykowego oraz panelu dotykowego**

Gesty umożliwiają uruchamianie programów oraz zapewniają dostęp do ustawień notebooka. W przypadku używania gestów na ekranie dotykowym oraz panelu dotykowym zapoznaj się z poniższymi ilustraciami.

#### **UWAGA:**

- Przedstawione poniżej zrzuty ekranu mają wyłącznie charakter informacyjny. Wygląd panelu ekranu dotykowego może być inny w przypadku danego modelu urządzenia.
- Ekran dotykowy jest dostępny w wybranych modelach.

## **Używanie gestów panelu ekranu dotykowego**

Ekranowe gesty umożliwiają uruchamianie programów i uzyskiwanie dostępu do ustawień notebooka. Funkcje można uaktywniać za pomocą poniższych gestów wykonywanych dłonią na panelu ekranu dotykowego notebooka.

#### **Stuknięcie/Dwukrotne stuknięcie**

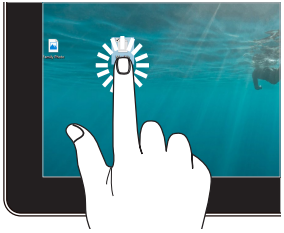

#### **Stuknięcie i przytrzymanie**

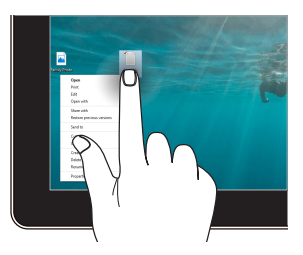

- Stuknij aplikację w celu jej zaznaczenia.
- Stuknij dwukrotnie aplikacje w celu jej uruchomienia.

Naciśnij i przytrzymaj, aby wyświetlić menu uaktywniane kliknięciem prawym przyciskiem myszy.

#### **Powiększenie Zmniejszenie**

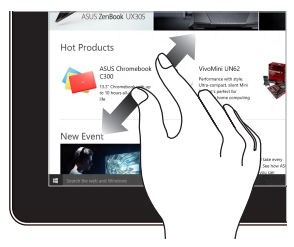

Odsuń od siebie dwa palce na panelu dotykowym.

#### **Przesunięcie palca Przeciągnięcie**

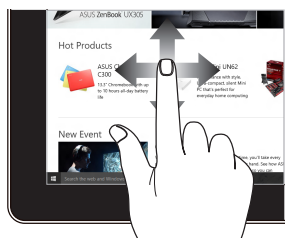

Przesuń palcem, aby przewinąć w górę i w dół oraz przesuń palcem, aby przesunąć ekran w lewo lub w prawo.

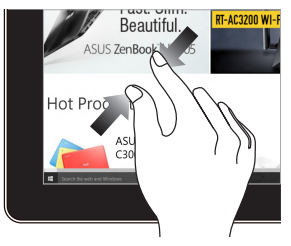

Przysuń do siebie dwa palce na panelu dotykowym.

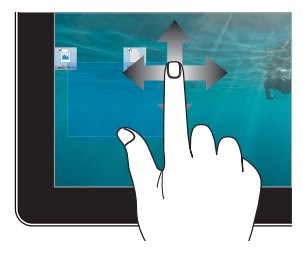

- Przeciągnij, aby utworzyć ramkę obejmującą zaznaczeniem wiele elementów.
- Przeciągnij i upuść pozycję, aby przenieść ją do nowej lokalizacji.

## <span id="page-26-0"></span>**Używanie touchpada**

### **Przesuwanie kursora**

Aby uaktywnić kursor, możesz nacisnąć lub kliknąć panel dotykowy w dowolnym miejscu, a następnie przesuń palec po panelu w celu poruszania kursora na ekranie.

#### **Przesunięcie w poziomie**

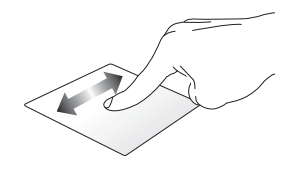

**Przesunięcie w pionie**

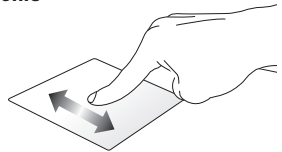

**Przesunięcie po przekątnej**

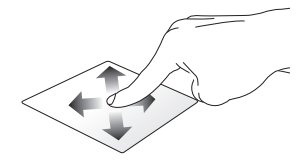

### **Gesty jednym palcem**

**Stuknięcie/Dwukrotne stuknięcie**

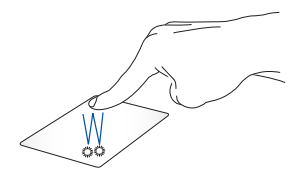

- • Stuknij aplikację w celu jej zaznaczenia.
- Stuknij dwukrotnie aplikację w celu jej uruchomienia.
- Stuknij dwukrotnie aktywny ekran, aby zminimalizować lub zmaksymalizować go na panelu wyświetlacza.

#### **Przeciągnięcie i upuszczenie**

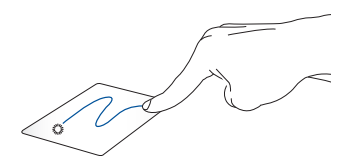

Stuknij dwukrotnie element, a następnie przesuń ten sam palec, bez podnoszenia go z touchpada. Aby upuścić element w nowym miejscu, unieś palec z touchpada.

#### **Gesty dwoma palcami**

**Stuknięcie**

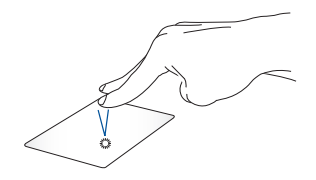

Stuknij touchpada dwoma palcami, aby zasymulować funkcję kliknięcia prawym przyciskiem myszy.

**Przewijanie dwoma palcami (w górę/w dół)**

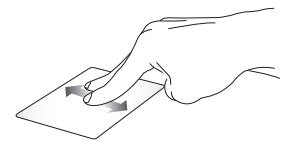

Przesuń dwa palce, aby przewinąć w górę lub w dół.

**Przewijanie dwoma palcami (w lewo/w prawo)**

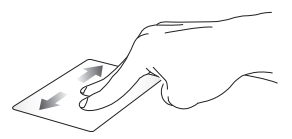

Przesuń dwa palce, aby przewinąć w lewo lub w prawo.

#### **Przeciągnięcie i upuszczenie**

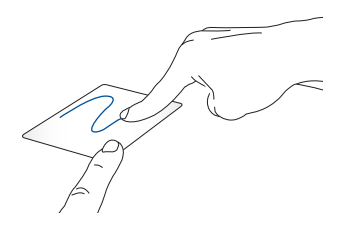

Wybierz element, a następnie naciśnij i przytrzymaj przycisk lewego kliknięcia. Przesuń innym placem po touchpadzie, aby przeciągnąć element, a następnie podnieś palec z przycisku w celu upuszczenia elementu.

#### **Gest wykonywany trzema palcami**

**Przesuwanie w lewo lub w prawo**

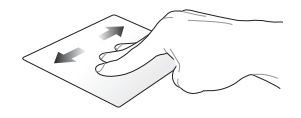

Po otwarciu kilku kart w przeglądarce internetowej przesuń trzema palcami w lewo lub w prawo, aby przełączyć karty.

#### **Przeciąganie w dół**

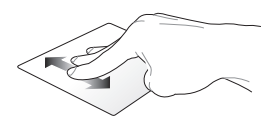

Przeciągnij w dół, aby wyświetlić przegląd wszystkich aktualnie otwartych w komputerze Chromebook.

## <span id="page-31-0"></span>**Używanie klawiatury**

Za pomocą poniższych klawiszy skrótów, które znajdują się na klawiaturze notebooka, można uruchamiać programy i funkcje podczas używania komputera Chromebook.

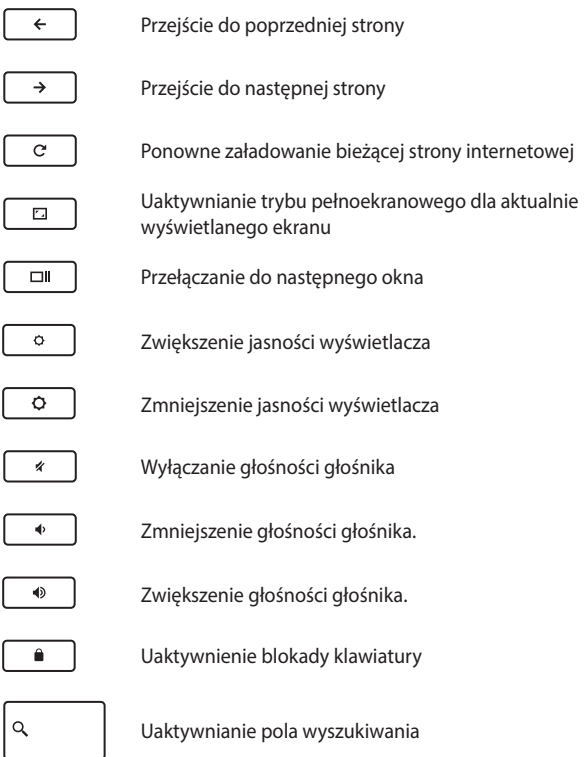

## <span id="page-32-0"></span>**Obracanie panelu wyświetlacza**

Panel wyświetlacza notebooka można regulować w zakresie 360 stopni. Sposób regulacji przedstawiono na poniższym rysunku.

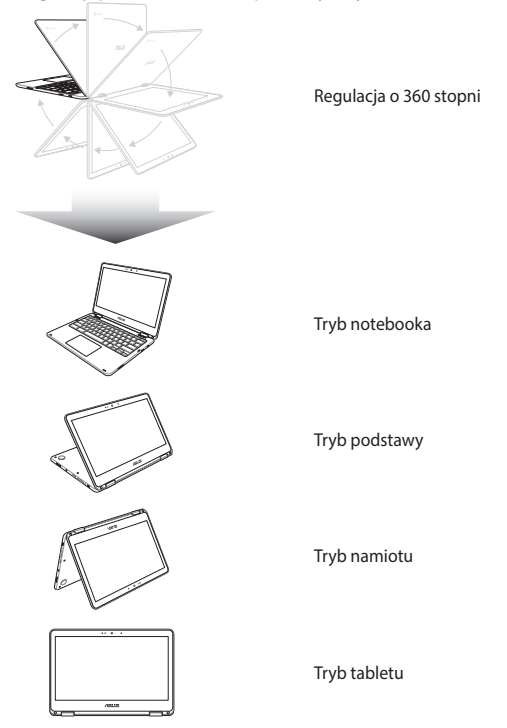

**UWAGA:** Obrócenie ekranu do trybu Stand (Podstawka), Tent (Namiot) i Tablet powoduje wyłączenie klawiatury i touchpada.

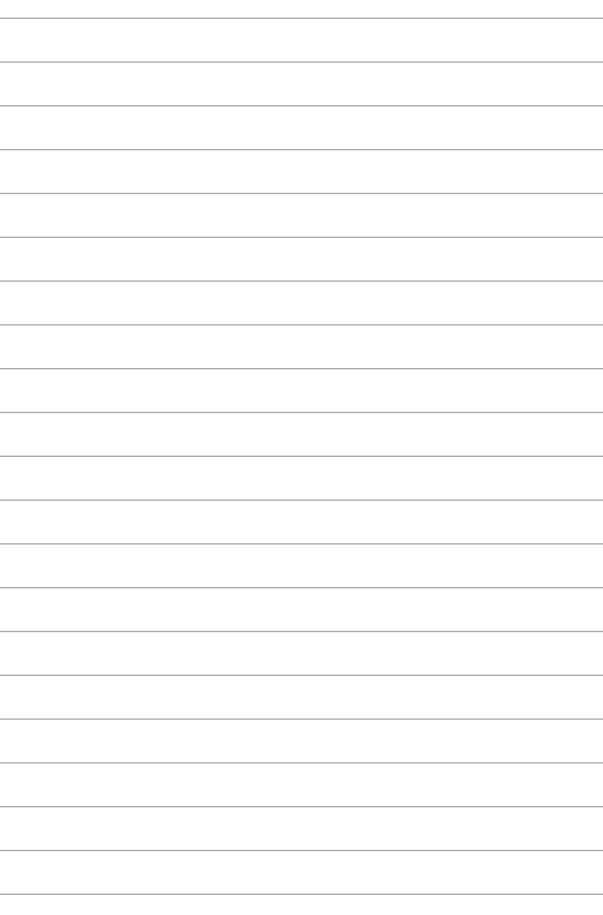

## <span id="page-34-0"></span>*Rozdział 3: Praca z komputerem Chromebook*

## <span id="page-35-0"></span>**Pierwsze uruchomienie notebooka**

Po pierwszym uruchomieniu notebooka, należy wykonać serię następujących czynności w celu konfiguracji komputera Chromebook:

- 1. Naciśnij przycisk zasilania na notebooku. Odczekaj kilka minut do momentu wyświetlenia ekranu konfiguracji.
- 2. Na ekranie konfiguracji wybierz preferowane opcje z list rozwijanych znajdujących się przy następujących pozycjach:
	- Select your language (Wybierz język)
	- • Select your keyboard (Wybierz klawiaturę)
	- • Select a network (Wybierz sieć)

Po zakończeniu, kliknij/stuknij **Continue (Kontynuuj)**.

- 3. Uważnie przeczytaj **Chrome OS Terms (Warunki użytkowania systemu operacyjnego Chrome)**, a następnie wybierz **Accept and Continue (Akceptuj i kontynuuj)**.
- 4. Po wyświetleniu ekranu logowania wprowadź dane konta Google w pozycji **Email (Adres e-mail)** oraz **Password (Hasło)**. Jeśli nie masz jeszcze konta Google, możesz je utworzyć, klikając łącze **create a Google Account (utwórz konto Google)**.

Aby pominąć proces logowania, kliknij pozycję **browse as Guest (przeglądaj jako gość)**, aby kontynuować.

5. Po ukończeniu procesu konfiguracji uruchomiona zostanie przeglądarka internetowa i będzie można rozpocząć pracę z komputerem Chromebook.
# **Obszar logowania**

Po włączeniu notebooka wyświetlony zostanie ekran logowania, za pomocą którego można wybrać pracę z komputerem Chromebook, z wykorzystaniem jednej z następujących opcji:

> **WAŻNE!** Przed wybraniem jednej z poniższych opcji logowania należy upewnić się, że dostępne jest połączenie z Internetem.

### **Browse as Guest (Przeglądaj jako gość)**

Opcja ta jest zalecana w przypadku przeglądania treści w trybie online lub użyczenia notebooka innej osobie. Po wylogowaniu gościa pobrane pliki, historia przeglądania oraz pliki cookie nie zostaną zapisywane.

### **User account (Konto użytkownika)**

Użyj tej opcji do dostępu do aplikacji i innych programów oferowanych w komputerze Chromebook oraz zapisywania bezpośrednio na koncie pobranych plików, aplikacji i historii przeglądarki.

#### **Logowanie się do konta użytkownika**

Wybierz konto użytkownika, którego chcesz użyć, a następnie wprowadź hasło w polu **enter password (wprowadź hasło)**.

#### **Dodawanie konta użytkownika**

Aby dodać nowe konto użytkownika, należy wykonać poniższe czynności:

- 1. Kliknij/stuknij **Add user (Dodaj użytkownika)** w dolnej części obszaru logowania.
- 2. Na kolejnym ekranie wprowadź dane nowego konta użytkownika w pozycji **Email (Adres e-mail)** oraz **Password (Hasło)**. Konto poczty e-mail musi być kontem Gmail. Aby utworzyć nowe konto Google, kliknij/stuknij łącze **create a Google Account (utwórz konto Google)**..
- 3. Kliknij/stuknij **Sign in (Zaloguj)**.

# **Korzystanie z pulpitu**

# **Lista aplikacji**

Rozpocznij obsługę notebooka od uruchomienia aplikacji, do których można uzyskać dostęp po zalogowaniu się do konta użytkownika. Aplikacje te zapewniają różne funkcje, umożliwiające maksymalne wykorzystanie możliwości notebooka.

Aby uruchomić listę aplikacji, kliknij/stuknij Q w programie uruchamiającym.

> **UWAGA:** W przypadku przeglądania jako gość na pasku uruchamiania widoczna jest tylko ikona Q.

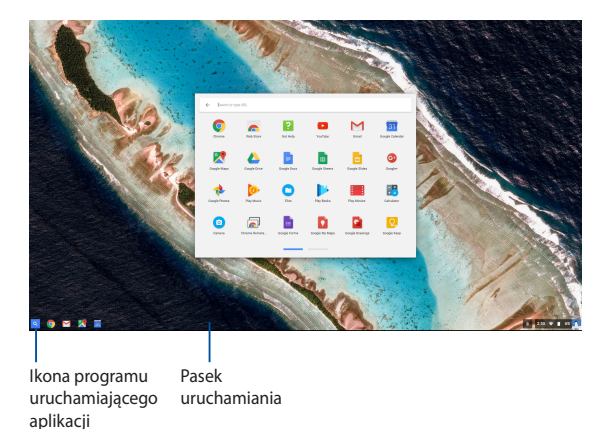

#### **Dodawanie aplikacji do paska uruchamiania**

Aby dodać więcej aplikacji do paska uruchamiania:

- 1. Kliknij/stuknij Q
- 2. Kliknij prawym przyciskiem myszy aplikację, którą chcesz dodać do paska uruchamiania, a następnie wybierz polecenie **Pin to shelf (Przypnij do półki)**.

#### **Usuwanie aplikacji z paska uruchamiania**

Aby usunąć dowolne z aplikacji znajdujących się obecnie na pasku uruchamiania:

- 1. Kliknij prawym przyciskiem myszy aplikację, którą chcesz usunąć.
- 2. Wybierz pozycję **Unpin (Odepnij)**.

#### **Konfiguracja ustawień aplikacji**

Aby skonfigurować wygląd aplikacji po uruchomieniu:

- 1. Kliknij prawym przyciskiem myszy aplikację, którą chcesz skonfigurować.
- 2. Wybierz dowolną z poniższych opcji:
	- **• Open as regular tab (Otwórz jako zwykłą kartę)**
	- **• Open as pinned tab (Otwórz jako przypiętą kartę)**
	- **• Open as window (Otwórz jako okno)**
	- **• Open maximized (Otwórz zmaksymalizowaną)**

### **Obszar stanu**

W obszarze stanu wyświetlane jest zestawienie informacji o koncie użytkownika Google. Umożliwia on także zmianę ustawień notebooka oraz bieżącego konta użytkownika.

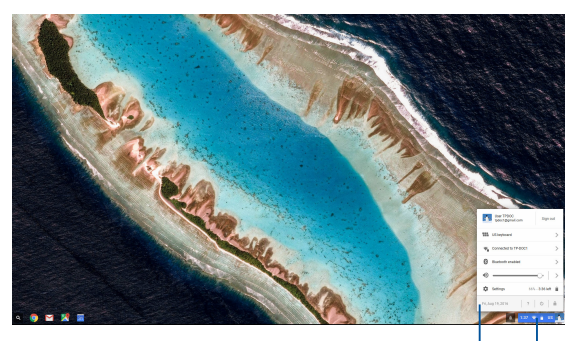

obszar stanu

Kliknij/stuknij, aby uaktywnić obszar stanu

#### **Uaktywnianie obszaru stanu**

Aby uaktywnić obszar stanu, kliknij/stuknij dowolne miejsce pola obszaru stanu w dolnym prawym rogu pulpitu.

#### **Elementy obszaru stanu**

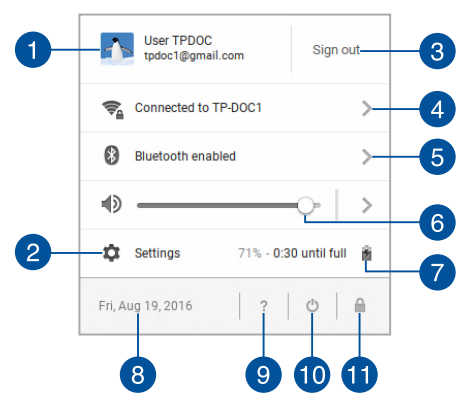

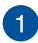

#### **Konto użytkownika**

W pozycji tej wskazywane jest aktualnie używane konto użytkownika Google.

#### **Settings (Ustawienia)**

Kliknij/stuknij tę opcję w celu dostępu do ustawień komputera Chromebook.

### $^{\circ}3$

 $\overline{2}$ 

#### **Sign out (Wylogowanie)**

Kliknij/stuknij tę opcję w celu wylogowania z bieżącego konta użytkownika.

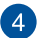

#### **Sieć**

Kliknij/stuknij tę opcję, aby wyświetlić bieżące połączenie sieciowe, dostępne połączenia sieciowe oraz ustawienia sieciowe.

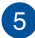

#### **Bluetooth**

Kliknij/stuknij tę opcję, aby włączyć lub wyłączyć funkcję Bluetooth i zarządzać innymi urządzeniami Bluetooth.

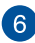

#### **Głośność**

Przeciągnij suwak głośności w lewo lub w prawo, aby zwiększyć lub zmniejszyć głośność notebooka.

#### **Stan baterii**

W pozycji tej wskazywana jest wartość procentowa aktualnego poziomu naładowania baterii notebooka. Obliczany jest także czas pozostały do rozładowania baterii i jej ponownego pełnego naładowania.

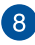

#### **Data i godzina**

Kliknij/stuknij tę opcję, aby dostosować ustawienia daty i czasu notebooka.

# **Pomoc dla komputera Chromebook**

Kliknij/stuknij tę opcję, aby uzyskać dostęp do centrum pomocy komputera Chromebook.

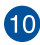

# **Zamykanie systemu**

Kliknij/stuknij tę opcję, aby wylogować się z bieżącej sesji i wyłączyć notebooka.

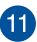

### **Blokada**

Kliknij/stuknij tę opcję, aby zablokować bieżącą sesję i wrócić do obszaru logowania.

## **Połączenie z Internetem**

Połączenie z Internetem musi działać w komputerze Chromebook. Należy połączyć się z Internetem bezprzewodowo za pomocą połączenia Wi-Fi.

### **Włączanie połączenia Wi-Fi**

Aby włączyć połączenie Wi-Fi:

- 1. Uaktywnij obszar stanu.
- 2. Wybierz pozycję **No Network > Turn Wi-Fi on (Brak sieci > Włącz sieć Wi-Fi)**.

### **Przełączanie na nowe połączenie z siecią Wi-Fi**

Notebook łączy się domyślnie z siecią Wi-Fi wybraną w procesie konfiguracji po pierwszym włączeniu urządzenia. Aby wybrać nowe połączenie sieciowe, należy wykonać poniższe czynności:

- 1. Uaktywnij obszar stanu.
- 2. Wybierz aktualne połączenie z siecią Wi-Fi.
- 3. Wybierz nowe połączenie z siecią Wi-Fi z bieżącej listy sieci, a następnie wpisz odpowiednie hasło, jeśli jest ono wymagane.

### **Dodawanie połączenia sieciowego**

Aby dodać nowe połączenie sieciowe do listy sieci:

- 1. Uaktywnij obszar stanu.
- 2. Kliknij/stuknij **Settings (Ustawienia)**.
- 3. W obszarze **Internet Connection (Połączenie z Internetem)** wybierz pozycję **Add connection (Dodaj połączenie)**.

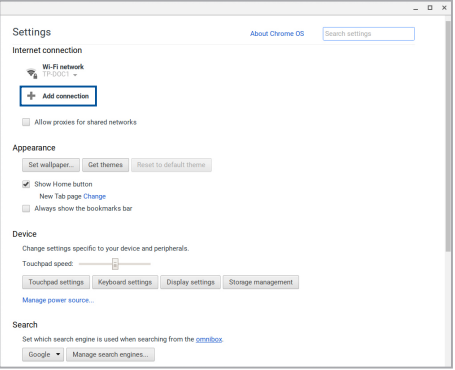

4. Wybierz **Add Wi-Fi... (Dodaj sieć Wi-Fi...)**, a następnie wprowadź wymagane informacje szczegółowe w celu skonfigurowania nowego połączenia sieciowego.

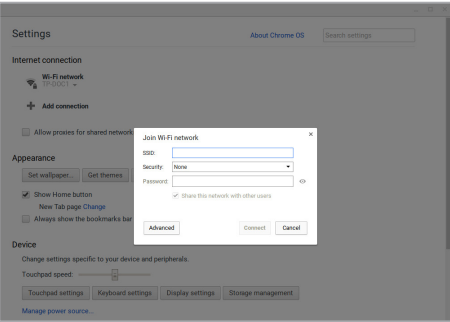

5. Kliknij/stuknij **Connect (Połącz)** w celu nawiązania połączenia z Internetem za pomocą nowego połączenia sieciowego.

### **Przeglądarka Chrome**

Przeglądarka Chrome to główne narzędzie, umożliwiające przejście do trybu online. Oprócz Internetu, przeglądarka ta wyświetla także większość aplikacji uruchomionych w komputerze Chromebook.

Aby uruchomić przeglądarkę Chrome, kliknij/stuknij o w programie uruchamiającym.

#### **Elementy przeglądarki Chrome**

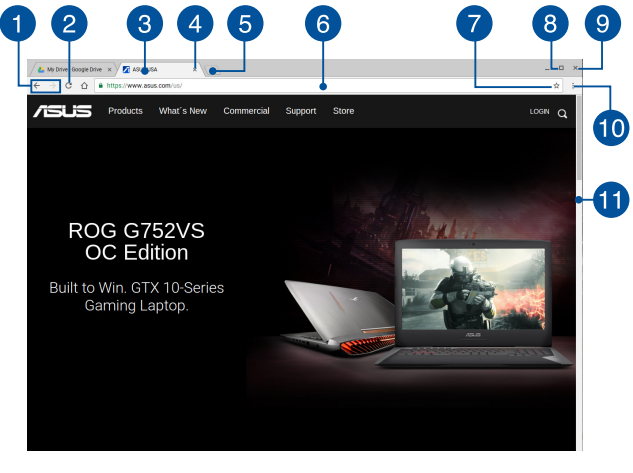

#### **Ikony poprzedniej i następnej strony internetowej**

Naciśnij te ikony, aby przejść do poprzedniej lub następnej strony internetowej.

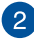

#### **Ponowne załadowanie**

Kliknij/stuknij to miejsce, aby ponownie załadować bieżącą stronę internetową.

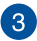

#### **Karta**

Karty umożliwiają wyświetlenie wielu stron lub aplikacji w oknie przeglądarki Chrome.

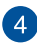

#### **Zamykanie**

Kliknij/stuknij tę opcję, aby zamknąć bieżącą kartę.

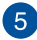

#### **Nowa karta**

Kliknij/stuknij tę opcję, aby wyświetlić nową kartę w przeglądarce Chrome.

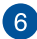

#### **Pasek adresu**

W pasku adresu wyświetlana jest bieżąca ścieżka pliku lub adres strony internetowej aktualnie wyświetlanej karty. W pasku adresu można także wpisać słowo w celu jego wyszukania w sieci

Web, a następnie nacisnąć klawisz

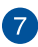

 $\left| \mathbf{g} \right|$ 

#### **Zakładka**

Kliknij/stuknij to miejsce, aby dodać aktualnie wyświetlaną stronę internetową do zakładek.

#### **Minimalizowanie/Maksymalizowanie**

Kliknij/stuknij to miejsce, aby zmaksymalizować lub zminimalizować okno przeglądarki Chrome.

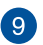

#### **Zamykanie**

Kliknij/stuknij to miejsce, aby zamknąć okno przeglądarki Chrome.

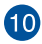

#### **Ustawienia**

Kliknij/stuknij, aby dostosować ustawienia przeglądarki Chrome.

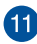

### **Pasek przewijania**

Przesuń ten pasek w górę lub w dół, aby przewinąć stronę internetową w górę lub w dół.

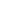

## **Drukowanie dokumentów**

Dostępna w komputerze Chromebook funkcja drukowania, umożliwia zapisywanie plików w formacie PDF lub tworzenie trwałych kopii za pomocą usługi Google Cloud Print.

### **Zapisywanie plików PDF**

Aby zapisać plik w formacie PDF:

1. Otwórz plik, który chcesz wydrukować, a następnie naciśnij

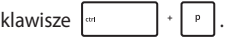

2. Wybierz ustawienia do modyfikacji, a następnie naciśnij **Print (Drukuj)**.

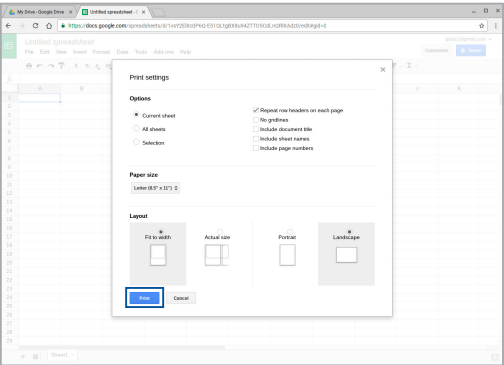

3. Na kolejnym, wyświetlonym ekranie, kliknij/stuknij **Save (Zapisz)** i wybierz lokalizację, w której chcesz zapisać plik w formacie PDF, a następnie wpisz preferowaną nazwę pliku.

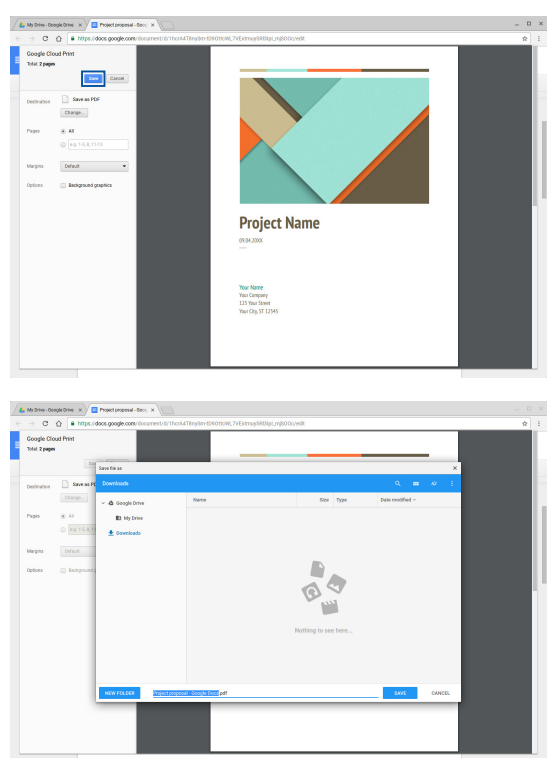

4. Kliknij/stuknij **Save (Zapisz)**, aby utworzyć plik PDF w wymaganej lokalizacji i zakończyć.

### **Usługa Google Cloud Print**

Jeśli konieczne jest wydrukowanie plików zapisanych w notebooku, można to wykonać za pomocą funkcji Google Cloud Print. Funkcja Google Cloud Print umożliwia tworzenie trwałych kopii dzięki następującym kluczowym elementom:technologii opartej na chmurze, aktywnemu połączeniu z Internetem oraz drukarce z obsługą drukowania z chmury.

Należy zapoznać się z poniższymi szczegółowymi informacjami dotyczącymi korzystania z tej funkcji.

#### **Korzystanie z drukarek działających w chmurze**

Jeśli drukarka obsługuje funkcję Google Cloud Print, należy zapoznać się z jej podręcznikiem użytkownika w celu rozpoczęcia używania jej wraz z notebookiem.

Zgodność drukarki z tą funkcją można sprawdzić, korzystając z następującego łącza: **http://www.google.com/cloudprint/learn**

> **UWAGA:** Jeśli drukarka nie znajduje się na liście, należy zapoznać się z częścią *Łączenie klasycznej drukarki z usługą Google Cloud Print* w tym podręczniku.

#### **Łączenie klasycznej drukarki z usługą Google Cloud Print**

Klasyczne drukarki to drukarki bez automatycznej obsługi funkcji Google Cloud Print, które należy skonfigurować ręcznie w celu ich używania z usługą Google.

Aby móc używać klasycznej drukarki z notebookiem, drukarkę należy połączyć z usługą Google Cloud Print za pomocą zgodnego komputera z systemem Windows®.

#### **WAŻNE!**

- Należy upewnić się, że na komputerze zainstalowany jest system Windows® XP lub nowszy. W przypadku korzystania z systemu Windows® XP należy upewnić się, że zainstalowany jest dodatek Windows XP Service Pack 3 (SP3).
- • Przed połączeniem drukarki z usługą Google Cloud Print drukarkę należy najpierw zainstalować na zgodnym komputerze z systemem Windows®.
- Należy upewnić się, że na komputerze zainstalowana jest przeglądarka Google Chrome.

Aby połączyć klasyczną drukarkę z usługą Google Cloud Print:

1. Podłącz preferowaną drukarkę do komputera, a następnie włącz oba urządzenia.

**WAŻNE!** Przed przejściem do kolejnych kroków należy upewnić się, że drukarka została zainstalowana na komputerze.

- 2. Połącz komputer z Internetem, a następnie uruchom przeglądarkę Google Chrome.
- 3. Kliknij kolejno pozycje > **Settings (Ustawienia)**.
- 4. Kliknij pozycję **Show advanced settings... (Pokaż ustawienia zaawansowane...)**.

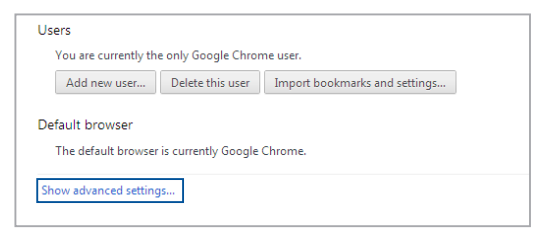

5. Przewiń w dół do pozycji **Google Cloud Print**, a następnie kliknij przycisk **Manage (Zarządzaj)**.

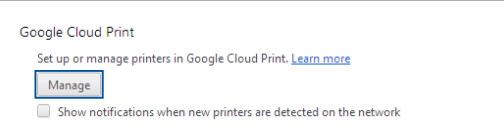

6. W obszarze **Classic Printers (Drukarki klasyczne)** kliknij przycisk **Add printers (Dodaj drukarki)**.

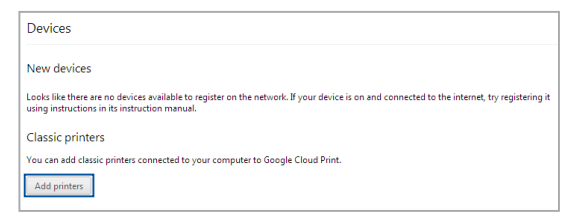

- 7. Zaloguj się za pomocą konta Google.
- 8. Na kolejnym ekranie kliknij drukarkę, którą chcesz połączyć z usługą Google Cloud Print, a następnie kliknij pozycję **Add printer(s) (Dodaj drukarki)**.
- 9. Po pomyślnym skonfigurowaniu drukarki do współpracy z usługą Google Cloud Print wyświetlony zostanie poniższy ekran.

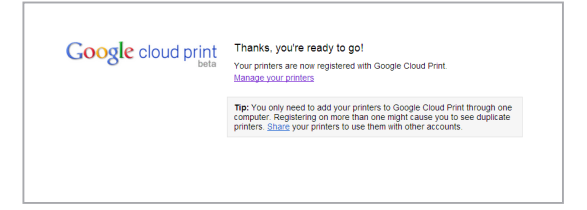

#### **Korzystanie z usługi Google Cloud Print do tworzenia wydruków**

Po pomyślnym połączeniu drukarki z usługą Google Cloud Print można rozpocząć drukowanie plików z notebooka zgodnie z poniższą procedurą:

- 1. Otwórz plik, który chcesz wydrukować, a następnie naciśnij klawisze ...
- 2. W opcji **Destination (Miejsce docelowe)** kliknij/stuknij **Change... (Zmień...)**

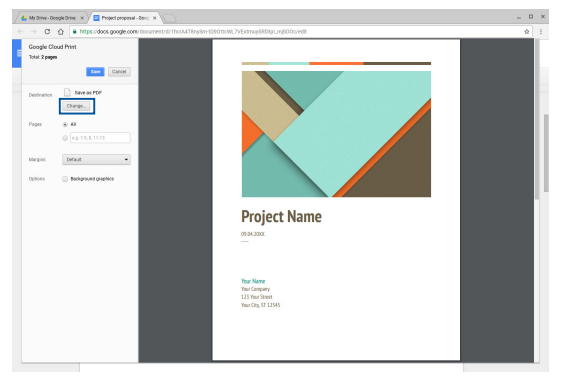

- 3. Na liście zarejestrowanych drukarek usługi **Google Cloud Print**, kliknij drukarkę, której chcesz użyć.
- 4. Skonfiguruj dodatkowe opcje drukowania, które chcesz zastosować, a następnie kliknij/stuknij **Print (Drukuj)**.

# **Zarządzanie plikami**

Aplikacje **Files (Pliki)** i **Google Drive (Dysk Google)** umożliwiają zarządzanie plikami oraz zapisywanie ich w komputerze notebook.

Za pomocą tych aplikacji można zapisywać oraz edytować różne pliki, takie jak dokumenty, obrazy, pliki audio i wideo, podczas obsługi notebooka. Możliwe jest także zapisywanie i uzyskiwanie dostępu do tych plików za pomocą systemu pamięci w chmurze usługi Dysk Google.

# **Aplikacja Files (Pliki)**

Aplikacja Files (Pliki) umożliwia wyświetlenie wszystkich plików pobranych do pamięci notebooka oraz zapisanych w usłudze Dysk Google. Widoczne są także wszystkie podłączone do notebooka urządzenia zewnętrzne.

Aby uruchomić aplikację Files (Pliki), kliknij/stuknij  $\left| \mathbb{R} \right| > \bigcap$ .

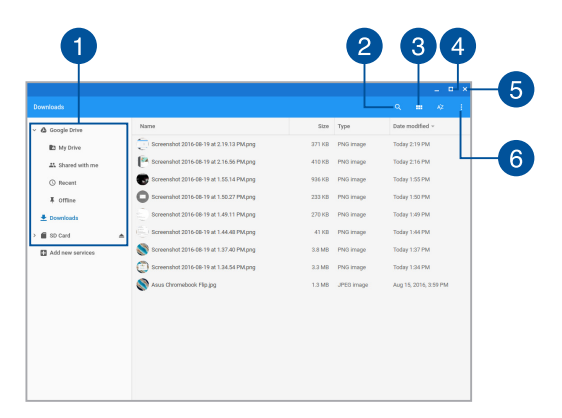

### **Elementy aplikacji Files (Pliki)**

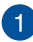

#### **Lokalizacje plików**

W kolumnie tej wyświetlane są dostępne aktualnie lokalizacje plików. Widoczne są także wszystkie podłączone aktualnie do notebooka zewnętrzne urządzenia pamięci.

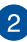

#### **Wyszukiwanie**

Kliknij/stuknij przycisk wyszukiwania, aby włączyć pole wyszukiwania. Aby skorzystać z pola wyszukiwania, wpisz nazwę

szukanego pliku, a następnie naciśnij klawisz .

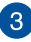

 $\overline{4}$ 

#### **Switch to list or grid (Przełącz na listę lub siatkę)**

Kliknij/stuknij tę opcję, aby ponownie ustawić pliki w widoku listy lub siatki.

#### **Minimalizowanie/Maksymalizowanie**

Kliknij/stuknij to miejsce, aby zmaksymalizować lub zminimalizować okno przeglądarki Chrome.

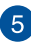

#### **Zamykanie**

Kliknij/stuknij to miejsce, aby zamknąć okno przeglądarki Chrome.

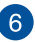

#### **Settings (Ustawienia)**

Kliknij/stuknij ten przycisk, aby dostosować ustawienia aktualnej aktywnej lokalizacji plików.

#### **Uzyskiwanie dostępu do plików zapisanych w pamięci notebooka**

Dostępny w aplikacji Files (Pliki) folder Downloads (Pobrane) to miejsce zapisu wszystkich typów plików pobranych online lub zapisanych w pamięci notebooka.

Aby uzyskać dostęp do tych plików, wystarczy uruchomić aplikację Pliki, a następnie wybrać folder Pobrane i kliknąć/stuknąć plik, który ma zostać otwarty.

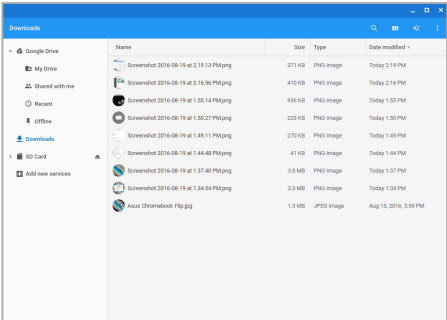

### **Przenoszenie plików do innego folderu**

Aby przenieść pliki z jednej lokalizacji do innej w aplikacji Files (Pliki), należy wykonać poniższe czynności:

- 1. Otwórz lokalizację plików, w której dany plik jest aktualnie umieszczony.
- 2. Zaznacz pliki, które chcesz przenieść, a następnie przeciągnij i upuść je w nowej lokalizacji.

#### **Bezpieczne usuwanie urządzeń**

W celu bezpiecznego odłączenia urządzeń od notebooka należy je najpierw usunąć bezpiecznie w aplikacji Files (Pliki) zgodnie z poniższą procedurą:

- 1. Kliknij/stuknij $\alpha > 0$ .
- 2. Wybierz urządzenie, które chcesz bezpiecznie usunąć, a następnie kliknii/stuknii  $\triangle$ .

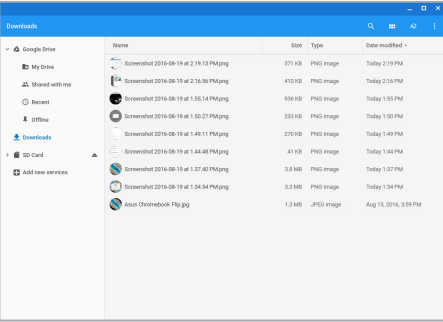

3. Gdy usunięte bezpiecznie urządzenie nie będzie już widoczne w kolumnie lokalizacji plików, można odłączyć je od notebooka.

#### **Tworzenie nowego folderu**

Aby utworzyć nowy folder w dowolnej z aktualnych lokalizacji plików notebooka, należy wykonać poniższe czynności:

- 1. Na ekranie aplikacji Files (Pliki) wybierz lokalizację plików, w której chcesz utworzyć nowy folder.
- 2. Naciśnii klawisze  $\begin{vmatrix} u & 0 \\ 0 & v \end{vmatrix}$   $\cdot$  | w celu utworzenia nowego folderu.

### **Usługa Dysk Google**

Usługa Dysk Google to system pamięci w chmurze o pojemności 15 GB, do której można uzyskać dostęp za pomocą notebooka, korzystając z konta Google. Usługa ta umożliwia synchronizowanie oraz uzyskiwanie dostępu do plików za pomocą innych urządzeń, takich jak telefony komórkowe, tablety i inne notebooki.

Dostępne są dwa sposoby uzyskiwania dostępu do usługi Dysk Google za pomocą notebooka:poprzez aplikację Files (Pliki) lub aplikację Google Drive (Dysk Google).

#### **Uruchamianie usługi Dysk Google za pomocą aplikacji Files (Pliki)**

Pozycja Google Drive (Dysk Google) w aplikacji Files (Pliki) umożliwia wyświetlenie wszystkich plików zapisanych aktualnie w usłudze Dysk Google. Umożliwia ona także szybkie przenoszenie plików z folderu Downloads (Pobrane) do usługi Dysk Google.

Aby uruchomić usługę Dysk Google za pomocą aplikacji Files (Pliki):

- 1. Kliknij/stuknij $\alpha > 0$ .
- 2. Wybierz pozycję **Google Drive (Dysk Google)**, aby wyświetlić wszystkie aktualnie zapisane w niej pliki, podzielone na następujące kategorie:
	- • **My Drive (Mój napęd)** wyświetlenie listy wszystkich zapisanych plików
	- **• Shared with me (Udostępnione mi)** wyświetlenie listy wszystkich plików udostępnionych z innych kont Google
	- **• Recent (Ostatnio używane)** wyświetlenie listy wszystkich ostatnio otwartych plików
	- **• Offline (Tryb offline)** wyświetlenie listy wszystkich plików, do których można uzyskać dostęp w trybie offline

#### **Przenoszenie pobranych plików do usługi Dysk Google**

Wszystkie pliki pobrane do pamięci notebooka są zapisywane domyślnie w aplikacji Files (Pliki). Pliki te można przenieść do usługi Dysk Google zgodnie z poniższą procedurą:

- 1. Kliknij/stuknij $\alpha > 0$ .
- 2. Kliknij/stuknij **Downloads (Pobrane)**, zaznacz dokumenty Google, pliki lub foldery, które chcesz przenieść, a następnie przeciągnij i upuść je na **Google Drive (Dysk Google)**.

#### **Uruchamianie aplikacji Google Drive (Dysk Google)**

Po uruchomieniu aplikacji Google Drive (Dysk Google) można dostosować jej ustawienia w celu maksymalnego wykorzystania możliwości usługi Dysk Google.

> **WAŻNE!** Przed uruchomieniem aplikacji Google Drive (Dysk Google) należy upewnić się, że dostępne jest połączenie z Internetem.

Aby uruchomić aplikację Dysk Google, kliknij/stuknij  $\left| \mathbb{Q} \right| > 2$ .

#### **Elementy aplikacji Google Drive (Dysk Google)**

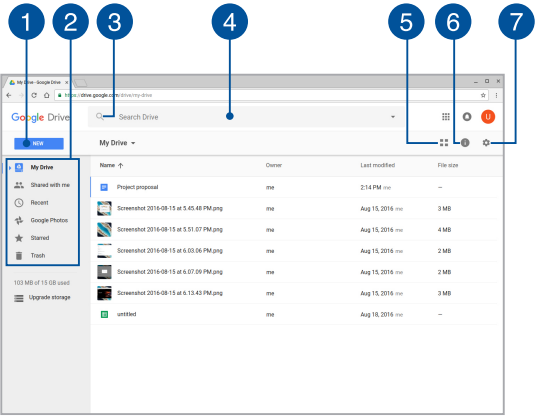

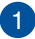

#### **Create/Upload (Utwórz/Prześlij)**

Kliknij/stuknij tę opcję, aby utworzyć nowy plik, który zostanie automatycznie zapisany w Dysk Google lub prześlij pliki albo foldery z innej lokalizacji do Dysk Google.

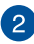

#### **Lokalizacje plików**

W kolumnie tej wyświetlane są dostępne aktualnie lokalizacje plików w usłudze Dysk Google.

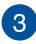

# **Wyszukiwanie**

Kliknij/stuknij ten przycisk, aby rozpocząć wyszukiwanie wskazanej nazwy pliku.

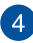

#### **Pole wyszukiwania**

Wpisz nazwę pliku, folderu lub dokumentu Google do wyszukania w aplikacji Google Drive (Dysk Google), a następnie

naciśnij wardzie lub kliknij/stuknij Q.

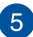

# **Switch to list or grid (Przełącz na listę lub siatkę)**

Kliknij/stuknij tę opcję, aby ponownie ustawić pliki w widoku listy lub siatki.

### **Szczegóły i aktywność**

Kliknij/stuknij tę opcję, aby wyświetlić dziennik aktywności konta w usłudze Dysk Google oraz szczegółowe informacje dotyczące lokalizacji pliku **My Drive (Mój dysk)**.

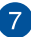

### **Ustawienia**

Kliknij/stuknij ten przycisk, aby dostosować ustawienia usługi Dysk Google.

### **Resetowanie notebooka**

Jeśli jest to konieczne, Chromebook można zresetować do ustawień domyślnych za pomocą funkcji Powerwash.

### **Korzystanie z funkcji Powerwash**

#### **OSTRZEŻENIE!**

- Przed uruchomieniem tej opcji należy wykonać kopie zapasowa wszystkich danych.
- Funkcja Powerwash powoduje usunięcie wszystkich danych zapisanych lokalnie w pamięci notebooka. Nie ma ona jednak wpływu na konta w usłudze Dysk Google ani na inne dane synchronizowane z tymi kontami.
- 1. Uaktywnij obszar stanu, a następnie wybierz pozycję **Settings (Ustawienia)**.
- 2. Przewiń w dół, a następnie kliknij pozycję **Show advanced settings... (Pokaż ustawienia zaawansowane...)**.

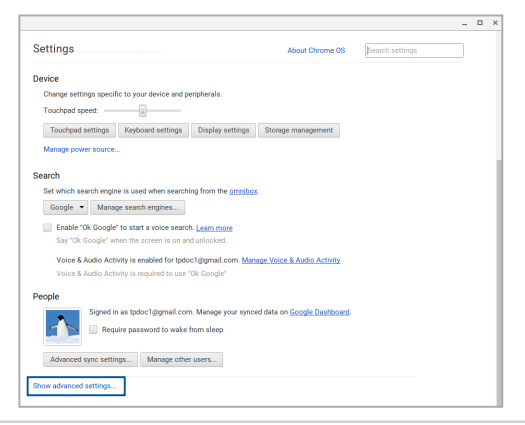

3. Kliknij/stuknij **Powerwash**.

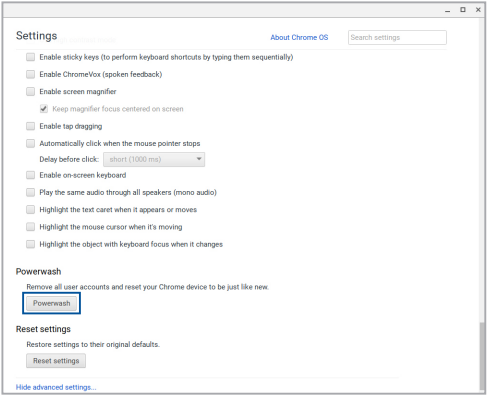

- 4. Po wyświetleniu polecenia, kliknij/stuknij **Restart (Uruchom ponownie)**.
- 5. Aby kontynuować w następnym oknie, kliknij/stuknij **Powerwash**.

# **Wyłączanie notebooka**

Aby wyłączyć notebooka, należy wykonać poniższe czynności:

### **Korzystanie z komputera Chromebook**

- 1. Uaktywnij obszar stanu.
- 2. Kliknii/stuknii (1)

### **Za pomocą przycisku zasilania na notebooku**

Za pomocą tej opcji można także wyłączyć notebooka, gdy przestanie on odpowiadać.

> **WAŻNE!** Przed wykonaniem tej opcji należy zapisać pliki, aby zapobiec utracie ważnych danych.

Aby to zrobić, naciśnij przycisk zasilania na notebooku i przytrzymaj go przez co najmniej cztery (4) sekundy do momentu wyłączenia notebooka.

# **Przełączanie notebooka do trybu uśpienia**

Aby przełączyć notebooka do trybu uśpienia, naciśnij raz przycisk zasilania.

# *Porady i często zadawane pytania*

# **Przydatne porady dotyczące komputera**

Poniżej przedstawiono kilka przydatnych porad, których przestrzeganie umożliwi maksymalne wykorzystanie możliwości komputera, utrzymanie wydajności jego systemu oraz zapewni bezpieczeństwo wszystkich przechowywanych danych:

- Należy używać oprogramowania antywirusowego w celu ochrony danych; oprogramowanie to należy okresowo aktualizować.
- Poza sytuaciami, w których jest to absolutnie konieczne, należy unikać wyłączania komputera poprzez wymuszenie zamknięcia jego systemu.
- • Należy zawsze wykonywać kopie zapasowe danych, które warto jest zapisywać w chmurze lub na zewnętrznym urządzeniu pamięci.
- Należy unikać używania komputera w miejscach o bardzo wysokich temperaturach. Jeśli komputer nie będzie używany przez dłuższy czas (co najmniej miesiąc), zalecane jest wyjęcie baterii, o ile jest ona wymienna.
- • Przed zresetowaniem komputera należy odłączyć wszystkie urządzenia zewnętrzne oraz upewnić się, że wszystkie poniższe pozycje są znane lub dostępne:
	- Kopia zapasowa danych
	- Identyfikator i hasło logowania
	- Informacje dotyczące połączenia z Internetem

# **Często zadawane pytania dotyczące sprzętu**

#### **1. Po włączeniu komputera na ekranie pojawia się czarny, a czasem kolorowy punkt. Co należy zrobić?**

Pomimo tego, że punkty te pojawiają się zwykle na ekranie komputera, nie mają one wpływu na działanie systemu. Jeśli problem ten będzie się utrzymywał i zacznie wpływać na wydajność systemu, należy skontaktować się z autoryzowanym centrum serwisowym firmy ASUS.

#### **2. Kolor i jasność ekranu komputera są niejednolite. Jak można to naprawić?**

Na kolor i jasność ekranu może mieć wpływ kąt i aktualne położenie komputera. Jasność i odcienie kolorów komputera mogą się także różnić w zależności od modelu. Wygląd ekranu można dostosować za pomocą klawiszy funkcyjnych lub ustawień ekranu w systemie operacyjnym.

#### **3. Jak zmaksymalizować żywotność baterii komputera?**

Można zastosować się do dowolnej z poniższych sugestii:

- Dostosuj jasność ekranu za pomocą klawiszy funkcyjnych.
- Odłacz nieużywane urządzenia USB.
- • Zamknij nieużywane aplikacje, zwłaszcza te, które zużywają zbyt wiele pamieci systemowei.

#### **4. Nie świeci się wskaźnik LED baterii. Na czym polega problem?**

- Sprawdź, czy adapter zasilania lub zestaw baterii są prawidłowo podłączone. Można także odłączyć adapter zasilania lub zestaw baterii, odczekać minutę, a następnie podłączyć je ponownie do gniazda elektrycznego i komputera.
- Jeśli problem będzie się utrzymywał, skontaktuj się z lokalnym centrum serwisowym firmy ASUS w celu uzyskania pomocy.

#### **5. Dlaczego podczas odtwarzania plików audio lub wideo nie słychać dźwięku z głośników komputera?**

Można zastosować się do dowolnej z poniższych sugestii:

- Naciśnii klawisze  $\begin{bmatrix} \bullet \\ \bullet \end{bmatrix}$  w celu zwiększenia głośności głośnika.
- Sprawdź, czy nie ustawiono wyciszenia głośników.
- • Sprawdź, czy do gniazda słuchawkowego komputera nie podłączono słuchawek, a jeśli tak, to odłącz je.

#### **6. Co należy zrobić, jeśli adapter zasilania komputera został zgubiony lub gdy bateria przestała działać?**

Skontaktuj się z lokalnym centrum serwisowym firmy ASUS w celu uzyskania pomocy.

#### **7. Komputer nie realizuje prawidłowo naciśnięć klawiszy ze względu na stale poruszający się kursor. Co należy zrobić?**

Upewnij się, że podczas pisania na klawiaturze nic przypadkowo nie dotyka ani nie naciska touchpada.

# **Często zadawane pytania dotyczące oprogramowania**

**1. Po włączeniu komputera świeci się wskaźnik zasilania, ale wskaźnik aktywności dysku pozostaje wyłączony. Ponadto system nie zostaje uruchomiony. Co należy zrobić, aby to naprawić?**

Można zastosować się do dowolnej z poniższych sugestii:

- Wymuś zamknięcie systemu notebooka, naciskając przycisk zasilania i przytrzymując go przez co najmniej cztery (4) sekundy. Sprawdź, czy adapter zasilania i zestaw baterii są prawidłowo podłączone, a następnie włącz komputer.
- Jeśli problem będzie się utrzymywał, skontaktuj się z lokalnym centrum serwisowym firmy ASUS w celu uzyskania pomocy.
- **2. Co należy zrobić, gdy na ekranie widoczny jest następujący komunikat: "Remove disks or other media. Press any key to restart. (Usuń dyski lub inny nośnik. Naciśnij jakiś klawisz, aby zrestartować.)"?**

Można zastosować się do dowolnej z poniższych sugestii:

- Odłącz wszystkie podłączone urządzenia USB, a następnie.
- • Wyjmij dysk optyczny pozostawiony w stacji dysków optycznych, a następnie uruchom ponownie komputer.
- Jeśli problem będzie się utrzymywał, może to oznaczać, że w komputerze wystąpił problem z pamięcią. Skontaktuj się z lokalnym centrum serwisowym firmy ASUS w celu uzyskania pomocy.

#### **3. Komputer uruchamia się wolniej niż zwykle, a system operacyjny działa z opóźnieniem. Jak można to naprawić?**

Usuń ostatnio zainstalowane aplikacje lub te, które nie były dołączone do pakietu systemu operacyjnego, a następnie uruchom ponownie system.

#### **4. Komputer nie uruchamia się. Jak można to naprawić?**

Można zastosować się do dowolnej z poniższych sugestii:

- Odłącz od komputera wszystkie podłączone do niego urządzenia, a następnie uruchom ponownie system.
- Jeśli problem będzie się utrzymywał, skontaktuj się z lokalnym centrum serwisowym firmy ASUS w celu uzyskania pomocy.

#### **5. Dlaczego nie można przywrócić działania komputera z trybu uśpienia lub hibernacji?**

- W celu przywrócenia ostatniego stanu działania należy nacisnąć przycisk zasilania.
- W wyniku działania systemu bateria mogła ulec całkowitemu rozładowaniu. Podłącz adapter zasilania do komputera i do gniazda elektrycznego, a następnie naciśnij przycisk zasilania.
# *Załączniki*

## **Zgodność wewnętrznego modemu**

Komputer z wewnętrznym modemem, jest zgodny ze standardami JATE (Japonia), FCC (USA, Kanada, Korea, Tajwan) i CTR21. Wewnętrzny modem posiada certyfikat zgodności z Decyzją Rady 98/482/EC dotyczącą pan-Europejskich, pojedynczych połączeń terminalowych z publiczną, telefoniczną siecią przełączaną (PSTN). Jednakże, ze względu na różnice pomiędzy indywidualnymi PSTN w różnych krajach, certyfikat nie daje bezwarunkowej pewności prawidłowego działania w każdym punkcie sieci PSTN. W przypadku problemów należy najpierw skontaktować się z dostawcą sprzętu.

# **Przegląd**

4-go sierpnia 1998, zgodnie z w oficjalnym dzienniku Rady Europy, opublikowana została Decyzja Rady Europy dotycząca CTR 21. CTR 21 stosuje się do wszystkich nie głosowych urządzeń terminalowych z wybieraniem DTMF, przeznaczonych do łączenia z analogowymi sieciami PSTN (Public Switched Telephone Network [Publiczna przełączana sieć telefoniczna]).

CTR 21 (Common Technical Regulation [Powszechne przepisy techniczne]) dotyczą wymagań w sprawie łączenia urządzeń terminalowych z analogowymi, publicznymi sieciami telefonicznymi (z wyłączeniem urządzeń obsługi telefonii głosowej), w których adresowanie sieciowe, o ile jest dostępne, jest uzyskiwane poprzez dwutonowe sygnałowanie wieloczęstotliwościowe.

# **Deklaracja zgodności sieci**

Oświadczenie producenta dla jednostek notyfikowanych i sprzedawcy: "Ta deklaracja wskazuje sieci w których może działać to urządzenie i wszelkie notyfikowane sieci dla których mogą wystąpić problemy współpracy".

Oświadczenie producenta dla użytkownika: "Deklaracja ta wskazuje sieci, w których może działać ten sprzęt i sieci, w których mogą pojawić się problemy dotyczące współdziałania. Producent może także dołączyć oświadczenie, aby wyjaśnić gdzie zgodność sieci zależy od ustawień fizycznych i ustawień oprogramowania. Znajduje się tam także zalecenie, aby użytkownik skontaktował się ze sprzedawcą, jeśli chce używać to urządzenie w innej sieci."

Jak dotąd, notyfikowana jednostka CETECOM wydała kilka pan-Europejskich certyfikatów, w oparciu o CTR 21. W wyniku tego, dostępnych jest pięć pierwszych Europejskich modemów, które nie wymagają certyfikatów zgodności z przepisami każdego indywidualnego kraju europejskiego.

# **Urządzenia nie-głosowe**

Do tej grupy kwalifikują się automatyczne sekretarki i telefony głośnomówiące oraz modemy, faksy, urządzenia do automatycznego wybierania i systemy alarmowe. Urządzenia, w których wyłączona jest jakość rozmowy dwustronnej regulowana przepisami (np. telefony słuchawkowe i w niektórych krajach telefony bezprzewodowe).

## **W tej tabeli wymieniono kraje aktualnie zgodne ze standardem CTR21.**

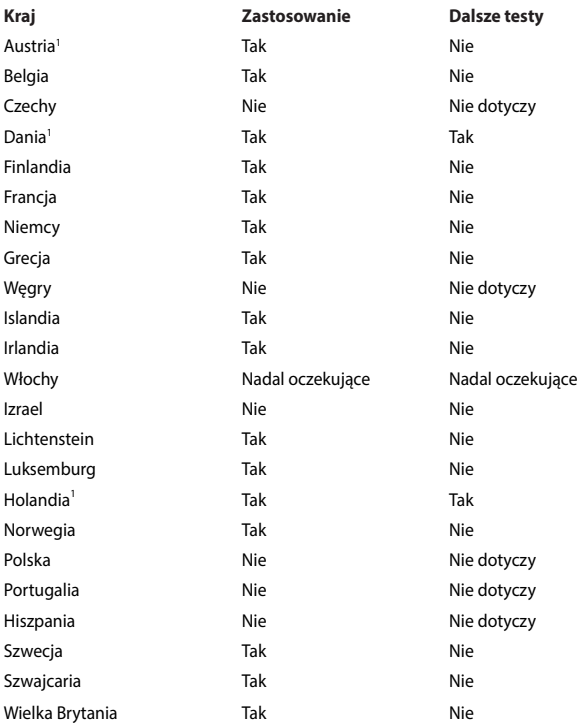

Ta informacja została skopiowana z CETECOM i została dostarczone bez odpowiedzialności. Aktualizacje dotyczące tej tabeli, znajdują się pod adresem http://www.cetecom.de/technologies/ctr\_21.html

1 Wymagania krajowe będą miały zostosowanie wyłącznie wtedy, gdy urządzenie będzie wykorzystywało wybieranie impulsowe (w tej instrukcji użytkownika producenci utrzymują, że urządzenie może obsługiwać wyłącznie sygnałowanie DTMF, co może wymagać dodatkowych testów).

W Holandii połączenia seryjne i urządzenia sprawdzania ID użytkownika wymagają dodatkowych testów.

## **Oświadczenie o zgodności z przepisami Federal Communications Commission (FCC)**

Urządzenie to jest zgodne z częścią 15 zasad FCC. Jego działanie podlega następującym dwóm warunkom:

- Urządzenie to nie może powodować zakłóceń.
- Urządzenie to musi przyjmować wszelkie odebrane zakłócenia, z uwzględnieniem zakłóceń, które mogą powodować niepożądane działanie.

To urządzenie zostało poddane testom i uznane za spełniające wymogi dla urządzeń cyfrowych klasy B, zgodnie z częścią 15 zasad FCC. Ograniczenia te zostały opracowane w celu zapewnienia ochrony przed szkodliwymi zakłóceniami w instalacjach domowych. Urządzenie to wytwarza, używa i może emitować promieniowanie o częstotliwości fal radiowych i jeśli zostanie zainstalowane lub eksploatowane niezgodnie z zaleceniami, może powodować zakłócenia w łączności radiowej. Nie ma jednak gwarancji, że zakłócenia nie wystąpią w przypadku określonej instalacji. Jeśli urządzenie to jest źródłem zakłóceń sygnału radiowego lub telewizyjnego (co można sprawdzić przez włączenie i wyłączenie tego urządzenia), należy spróbować wyeliminować zakłócenia, korzystając z poniższych metod:

- Zmiana orientacji lub położenia anteny odbiorczej.
- Zwiększenie odległości między urządzeniem a odbiornikiem.
- Podłaczenie sprzętu do gniazda zasilania w innym obwodzie niż ten, do którego podłączony jest odbiornik.
- Skontaktowanie się z dostawcą lub doświadczonym technikiem radiowo/ telewizyjnym w celu uzyskania pomocy.

**OSTRZEŻENIE!** W celu wypełnienia wymagań FCC dotyczących limitów emisji i zapobiegania zakłóceniom odbioru pobliskiego sprzętu radiowo-telewizyjnego, wymagane jest używanie ekranowanego kabla zasilającego. Ważne jest, aby używany był wyłącznie dostarczony kabel. Do podłączania do tego sprzętu urządzeń I/O (we/ wy) należy stosować wyłącznie ekranowane kable. Ostrzega się, że nieautoryzowane zmiany lub modyfikacje mogą spowodować utratę przez użytkownika prawa do korzystania z tego urządzenia.

(Przedruk ze zbioru przepisów Federal Regulations #47, część 15.193, 1993. Washington DC: Office of the Federal Register, National Archives and Records Administration, U.S. Government Printing Office.)

# **Oświadczenie FCC dotyczące ostrzeżenia o ekspozycji częstotliwości radiowej (RF)**

**OSTRZEŻENIE!** Jakiekolwiek zmiany lub modyfikacje wykonane bez wyraźnego zezwolenia strony odpowiedzialnej za zgodność, mogą spowodować pozbawienie użytkownika prawa do używania tego urządzenia. "Firma ASUS oświadcza, że działanie tego urządzenia na terenie USA jest ograniczone do kanałów od 1 do 11 przy częstotliwości 2,4GHz, w wyniku zastosowania określonego firmware."

To urządzenie jest zgodne z limitami FCC dotyczącymi ekspozycji RF ustanowionymi dla środowisk niekontrolowanych. W celu zachowania zgodności z wymaganiami FCC dotyczącymi zgodności ekspozycji RF, należy wykonać instrukcje działania z podręcznika użytkownika.

## **Ostrzeżenie znaku CE**

Urządzenie to jest zgodne z dyrektywą R&TTE 1999/5/WE (która w 2017 r. zastąpiona zostanie dyrektywą RED 2014/53/EU), dyrektywą EMC 2004/108/ WE (zastąpioną w kwietniu 2016 r. przez dyrektywę 2014/30/EU) oraz dyrektywą niskonapięciową 2006/95/WE (zastąpioną w kwietniu 2016 r. przez dyrektywę 2014/35/EU) Komisji Europejskiej.

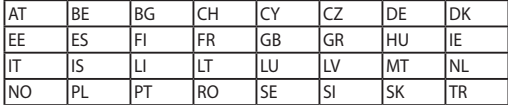

Kraje, do których to urządzenie będzie sprzedawane:

 $C \in$ 

# **Kanał operacji bezprzewodowych dla różnych domen**

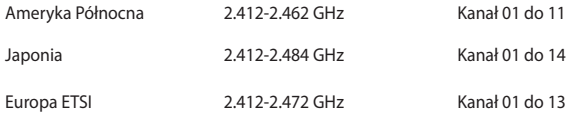

# **Ograniczenie pasma częstotliwości bezprzewodowych we Francji**

Niektóre obszary we Francji mają ograniczone pasmo częstotliwości. W najgorszym przypadku, maksymalna, autoryzowana moc wewnątrz pomieszczeń może wynosić:

- • 10mW dla całego pasma 2,4 GHz (2400 MHz 2483.5 MHz)
- 100mW dla czestotliwości pomiedzy 2446,5 MHz i 2483,5 MHz

**UWAGA:** Kanały 10 do 13 działają w paśmie 2446,6 MHz do 2483,5 MHz.

Dostępnych jest kilka możliwości używania na zewnątrz pomieszczeń: Na terenie prywatnych posiadłości lub na terenie prywatnych posiadłości osób publicznych, używanie podlega wstępnej procedurze autoryzacji przez Ministerstwo Obrony, przy minimalnej autoryzowanej mocy 100mW w paśmie 2446,5 - 2483,5 MHz. Używanie na zewnątrz pomieszczeń w miejscach publicznych nie jest dozwolone.

W wymienionych poniżej departamentach, dla całego pasma 2,4 GHz:

- • Maksymalna autoryzowana moc wewnątrz pomieszczeń wynosi 100mW
- • Maksymalna autoryzowana moc na zewnątrz pomieszczeń wynosi 10mW

W departamentach, w których dozwolone jest używanie pasma 2400 - 2483,5 MHz z EIRP wewnątrz pomieszczeń mniejszym niż 100mW i na zewnątrz mniejszym niż 10mW:

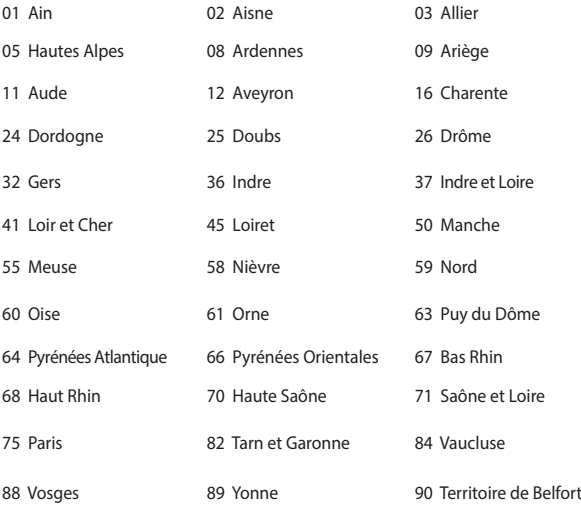

94 Val de Marne

To wymaganie może z czasem ulec zmianie, umożliwiając korzystanie z kart bezprzewodowych sieci LAN na dalszych terenach w obrębie Francji. W celu uzyskania najnowszych informacji należy skontaktować się z ART (www.arcep.fr).

**UWAGA:** Moc transmisji karty WLAN jest niższa niż 100mW, ale wyższa od 10mW.

## **Uwagi UL dotyczące bezpieczeństwa**

Sprzęt określony przez standard UL 1459, obejmujący telekomunikację (telefon),

powinien być elektrycznie połączony z siecią telekomunikacyjną, przy różnicy napięcia roboczego w stosunku do uziemienia, nie przekraczającej 200V (peak), 300V peak-to-peak, i 105V rms, a także powinien być zainstalowany lub używany zgodnie z przepisami Państwowych Przepisów Elektrycznych (NFPA 70).

Podczas używania modemu komputera należy zawsze stosować się do zaleceń bezpieczeństwa w celu zmniejszenia zagrożenia pożaru, porażenia prądem i obrażeń osób, włącznie z następującymi zaleceniami:

- Nie należy używać komputera w pobliżu wody, na przykład, w pobliżu wanny, umywalki, zlewu kuchennego lub pralki, na mokrym podłożu lub w pobliżu basenu kąpielowego.
- Nie należy używać komputera podczas burzy z wyładowaniami elektrycznymi. Istnieje wtedy zagrożenie porażenia prądem elektrycznym z wyładowania atmosferycznego.
- Nie należy używać komputera w pobliżu miejsc z wyciekiem gazu.

Baterie określone przez standard UL 1642, to podstawowe (nieładowalne) i dodatkowe (ładowalne) baterie litowe, stosowane jako źródło zasilania produktów. Baterie te zawierają lit metaliczny lub stop litu albo jony litowe i mogą składać się z pojedynczych cel elektrochemicznych albo z dwóch lub więcej cel połączonych szeregowo, równolegle lub szeregowo i równolegle, które przekształcają energię chemiczną w energię elektryczną w wyniku nieodwracalnej lub odwracalnej reakcji chemicznej.

- Nie należy wyrzucać zestawu baterii komputera do ognia, ponieważ baterie mogą eksplodować. Sprawdź lokalne przepisy w celu uzyskania specjalnych instrukcji dotyczących usuwania w celu zmniejszenia ryzyka zagrożenia osób z powodu pożaru lub wybuchu.
- Nie należy używać adapterów zasilania lub baterii z innych urządzeń, ponieważ zwiększa to zagrożenie obrażeń osób w wyniku pożaru lub wybuchu. Należy używać wyłącznie adapterów zasilania z certyfikatem UL lub baterii dostarczonych przez producenta lub autoryzowanych sprzedawców.

# **Wymagania dotyczące bezpieczeństwa zasilania**

Do zasilania produktów wymagających prądu elektrycznego do 6A o ciężarze większym niż 3kg, konieczne jest stosowanie certyfikowanych przewodów zasilających większych lub równych: H05VV-F, 3G, 0,75mm<sup>2</sup> lub H05VV-F, 2G,  $0,75$ mm<sup>2</sup>.

## **Uwagi dotyczące tunera TV**

Uwaga dla intalatora systemu CATV - System rozprowadzania sygnału kablowego powinien być uziemiony, zgodnie ze standardem ANSI/NFPA 70, NEC (National Electrical Code), a dokładnie Część 820.93, Grounding of Outer Conductive Shield of a Coaxial Cable – instalacja powinna zawierać złącze ekranu kabla z uziemieniem budynku.

## **REACH**

Zgodnie z rozporządzeniem REACH (Rejestracja, ocena, autoryzacja i ograniczenie środków chemicznych), publikujemy informacje o środkach chemicznych w naszych produktach, na stronie internetowej ASUS REACH pod adresem http://csr. asus.com/english/REACH.htm.

## **Uwaga dotycząca produktów Macrovision Corporation**

Produkt ten zawiera technologię ochrony praw autorskich, wykorzystującą pewne rozwiązania opatentowane w USA oraz podlegające innym prawom o ochronie dóbr intelektualnych, które są własnością firmy Macrovision Corporation i innych prawnych właścicieli. Korzystanie z niniejszej technologii ochrony praw autorskich musi być autoryzowane przez firmę Macrovision Corporation. Ponadto jest ona przeznaczona jedynie do użytku domowego i innych ograniczonych zastosowań chyba, że autoryzacja firmy Macrovision Corporation stanowi inaczej. Przetwarzanie wsteczne i deasemblacia są zabronione.

# **Zapobieganie utracie słuchu**

Aby zapobiec możliwej utracie słuchu, nie należy słuchać zbyt długo przy wysokim poziomie głośności.

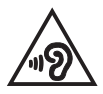

# **Ostrzeżenia dotyczące baterii litowych dla krajów skandynawskich (dotyczą baterii litowojonowych)**

CAUTION! Danger of explosion if battery is incorrectly replaced. Replace only with the same or equivalent type recommended by the manufacturer. Dispose of used batteries according to the manufacturer's instructions. (English)

ATTENZIONE! Rischio di esplosione della batteria se sostituita in modo errato. Sostituire la batteria con un una di tipo uguale o equivalente consigliata dalla fabbrica. Non disperdere le batterie nell'ambiente. (Italian)

VORSICHT! Explosionsgefahr bei unsachgemäßen Austausch der Batterie. Ersatz nur durch denselben oder einem vom Hersteller empfohlenem ähnlichen Typ. Entsorgung gebrauchter Batterien nach Angaben des Herstellers. (German)

ADVARSELI! Lithiumbatteri - Eksplosionsfare ved fejlagtig håndtering. Udskiftning må kun ske med batteri af samme fabrikat og type. Levér det brugte batteri tilbage til leverandøren. (Danish)

VARNING! Explosionsfara vid felaktigt batteribyte. Använd samma batterityp eller en ekvivalent typ som rekommenderas av apparattillverkaren. Kassera använt batteri enligt fabrikantens instruktion. (Swedish)

VAROITUS! Paristo voi räjähtää, jos se on virheellisesti asennettu. Vaihda paristo ainoastaan laitevalmistajan sousittelemaan tyyppiin. Hävitä käytetty paristo valmistagan ohjeiden mukaisesti. (Finnish)

ATTENTION! Il y a danger d'explosion s'il y a remplacement incorrect de la batterie. Remplacer uniquement avec une batterie du mêre type ou d'un type équivalent recommandé par le constructeur. Mettre au rebut les batteries usagées conformément aux instructions du fabricant. (French)

ADVARSEL! Eksplosjonsfare ved feilaktig skifte av batteri. Benytt samme batteritype eller en tilsvarende type anbefalt av apparatfabrikanten. Brukte batterier kasseres i henhold til fabrikantens instruksjoner. (Norwegian)

標準品以外の使用は、危険の元になります。交換品を使用する場合、製造者 に指定されるものを使って下さい。製造者の指示に従って処理して下さい。 (Japanese)

ВНИМАНИЕ! При замене аккумулятора на аккумулятор иного типа возможно его возгорание. Утилизируйте аккумулятор в соответствии с инструкциями производителя. (Russian)

## **Informacje dotyczące bezpieczeństwa napędu optycznego**

## **Informacja dotycząca bezpieczeństwa korzystania z lasera Ostrzeżenie bezpieczeństwa dotyczące napędu CD-ROM**

## **PRODUKT LASEROWY KLASY 1**

**OSTRZEŻENIE!** Aby zapobiec narażeniu na promieniowanie lasera napędu optycznego nie należy demontować lub naprawiać napędu optycznego samemu. Dla własnego bezpieczeństwa w celu uzyskania pomocy należy się skontaktować z technikiem profesjonalistą.

## **Etykieta serwisowa z ostrzeżeniem**

**OSTRZEŻENIE!** OTWORZENIE NARAŻA NA NIEWIDZIALNE PROMIENIOWANIE LASERA. NIE NALEŻY PATRZEĆ NA WIĄZKĘ LUB OGLĄDAĆ BEZPOŚREDNIO POPRZEZ INSTRUMENTY OPTYCZNE.

## **Przepisy CDRH**

Centrum CDRH (Center for Devices and Radiological Health) Amerykańskiej Agencji ds. Żywności i Leków wdrożyło przepisy dotyczące produktów laserowych 2 sierpnia 1976 roku. Przepisy te stosują się do produktów laserowych wyprodukowanych od 1 czerwca 1976 roku. Zgodność jest wymagana dla produktów sprzedawanych na terenie Stanów Zjednoczonych.

> **OSTRZEŻENIE!** Używanie elementów sterowania lub regulacji albo procedur innych niż określone w tym podręczniku lub w instrukcji instalacji produktu laserowego, może spowodować narażenie na niebezpieczne promieniowanie.

## **Informacje dotyczące powłoki zewnętrznej**

**WAŻNE!** Aby zapewnić izolację elektryczną i zachowanie bezpieczeństwa elektrycznego, cały notebook oprócz miejsc lokalizacji portów We/We na bokach, jest pokryty warstwą izolacyjną.

## **Certyfikat CTR 21 (dla komputerów notebook PC z wbudowanym modemem)**

## **Danish**

»Udstvret er i henhold til Rådets beslutning 98/482/EF EU-godkendt til at blive opkoblet på de offentlige telefonnet som enkeltforbundet terminal. På grund af forskelle mellem de offentlige telefonnet i de forskellige lande giver godkendelsen dog ikke i sig selv ubetinget garanti for, at udstyret kan fungere korrekt på samtlige nettermineringspunkter på de offentlige telefonnet.

I tilfælde af problemer bør De i første omgang henvende Dem til leverandøren af udstyret.«

## **Dutch**

"Dit apparaat is goedgekeurd volgens Beschikking 98/482/EG van de Raad voor de pan-Europese aansluiting van enkelvoudige eindapparatuur op het openbare geschakelde telefoonnetwerk (PSTN). Gezien de verschillen tussen de individuele PSTN's in de verschillende landen, biedt deze goedkeuring op zichzelf geen onvoorwaardelijke garantie voor een succesvolle werking op elk PSTN-netwerkaansluitpunt.

Neem bij problemen in eerste instantie contact op met de leverancier van het apparaat.".

## **English**

The equipment has been approved in accordance with Council Decision 98/482/EC for pan-European single terminal connection to the public switched telephone network (PSTN). However, due to differences between the individual PSTNs provided in different countries, the approval does not, of itself, give an unconditional assurance of successful operation on every PSTN network termination point.

In the event of problems, you should contact your equipment supplier in the first instance.'

### **Finnish**

"Tämä laite on hyväksytty neuvoston päätöksen 98/482/EY mukaisesti liitettäväksi yksittäisenä laitteena yleiseen kytkentäiseen puhelinverkkoon (PSTN) EU:n jäsenvaltioissa. Eri maiden yleisten kytkentäisten puhelinverkkojen välillä on kuitenkin eroja, joten hyväksyntä ei sellaisenaan takaa häiriötöntä toimintaa kaikkien yleisten kytkentäisten puhelinverkkojen liityntäpisteissä.

Ongelmien ilmetessä ottakaa viipymättä yhteyttä laitteen toimittajaan."

### **French**

«Cet équipement a recu l'agrément, conformément à la décision 98/482/CE du Conseil, concernant la connexion paneuropéenne de terminal unique aux réseaux téléphoniques publics commutés (RTPC). Toutefois, comme il existe des différences d'un pays à l'autre entre les RTPC, l'agrément en soi ne constitue pas une garantie absolue de fonctionnement optimal à chaque point de terminaison du réseau RTPC.

En cas de problème, vous devez contacter en premier lieu votre fournisseur.»

## **German**

"Dieses Gerät wurde gemäß der Entscheidung 98/482/EG des Rates europaweit zur Anschaltung als einzelne Endeinrichtung an das öffentliche Fernsprechnetz zugelassen. Aufgrund der zwischen den öffentlichen Fernsprechnetzen verschiedener Staaten bestehenden Unterschiede stellt diese Zulassung an sich jedoch keine unbedingte Gewähr für einen erfolgreichen Betrieb des Geräts an jedem Netzabschlußnunkt dar.

Falls beim Betrieb Probleme auftreten, sollten Sie sich zunächst an ihren Fachhändler wenden."

#### **Greek**

«Ο εξοπλισμός έγει εγκριθεί για πανευρωπαϊκή σύνδεση μεμονωμέου τερματικού με το δημόσιο τηλεφώνικό δίκτυο μεταγωγής (PSTN), σύμφωνα με την απόφαση 98/482/ΕΚ του Συμβουλίου· ωστόσο, επειδή υπάρχουν διαφορές μεταξύ των επιμέρους PSTN που παρέχονται σε διάφορες χώρες, η έγκριση δεν παρέγει αφ' εαυτής ανεπιφύλακτη εξασφάλιση επιτυχούς λειτουργίας σε κάθε σημείο απόληξης του δικτύου PSTN.

Εάν ανακύψουν προβλήματα, θα πρέπει κατ' αρχάς να απευθύνεστε στον προμηθευτή του εξοπλισμού  $\sigma ac \gg$ 

#### **Italian**

«La presente apparecchiatura terminale è stata approvata in conformità della decisione 98/482/CE del Consiglio per la connessione paneuropea come terminale singolo ad una rete analogica PSTN. A causa delle differenze tra le reti dei differenti paesi, l'approvazione non garantisce però di per sé il funzionamento corretto in tutti i punti di terminazione di rete PSTN.

In caso di problemi contattare in primo luogo il fornitore del prodotto.»

#### **Portuguese**

«Este equinamento foi aprovado para ligação pan-europeia de um único terminal à rede telefónica pública comutada (RTPC) nos termos da Decisão 98/482/CE. No entanto, devido às diferencas existentes entre as RTPC dos diversos países, a aprovação não garante incondicionalmente, por si só, um funcionamento correcto em todos os pontos terminais da rede da RTPC.

Em caso de problemas, deve entrar-se em contacto, em primeiro lugar, com o fornecedor do equipamento.»

#### **Spanish**

«Este equipo ha sido homologado de conformidad con la Decisión 98/482/CE del Consejo para la conexión paneuropea de un terminal simple a la red telefónica pública conmutada (RTPC). No obstante, a la vista de las diferencias que existen entre las RTPC que se ofrecen en diferentes países, la homologación no constituve por sí sola una garantía incondicional de funcionamiento satisfactorio en todos los puntos de terminación de la red de una RTPC.

En caso de surgir algún problema, procede ponerse en contacto en primer lugar con el proveedor del equipo.».

#### **Swedish**

"Utrustningen har godkänts i enlighet med rådets beslut 98/482/EG för alleuropeisk anslutning som enskild terminal till det allmänt tillgångliga kopplade telenätet (PSTN). På grund av de skillnader som finns mellan telenätet i olika länder utgör godkännandet emellertid inte i sig självt en absolut garanti för att utrustningen kommer att fungera tillfredsställande vid varje telenätsanslutningspunkt.

Om problem uppstår bör ni i första hand kontakta leverantören av utrustningen."

## **Produkt zgodny z ENERGY STAR**

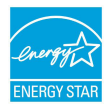

ENERGY STAR to wspólny program Agencji Ochrony Środowiska USA i Departamentu Energii USA, pomagający w uzyskaniu oszczędności i chroniący środowisko naturalne, poprzez promowanie produktów i działań efektywnych energetycznie.

Wszystkie produkty ASUS z logo ENERGY STAR, są zgodne ze standardem ENERGY STAR, a funkcja zarządzania energią jest włączona domyślnie. Monitor i komputer sa automatycznie ustawiane na uruchomienie trybu uspienia po 10 i 30 minutach braku aktywnosci uytkownika. W celu wybudzenia komputera, kliknij myszą lub naciśnij dowolny przycisk na klawiaturze. Szczegółowe informacje dotyczące zarządzania energią i wynikające z niego korzyści dla środowiska, można uzyskać pod adresem http://www.energystar.gov/powermanagement. Dodatkowo, szczegółowe informacje dotyczące możliwości przyłączenia do programu ENERGY STAR, można uzyskać pod adresem http://www.energystar.gov

> **UWAGA:** Program Energy Star NIE jest obsługiwany w produktach działajacych na bazie systemów Freedos i Linux.

## **Zgodność i deklaracja zgodności z ogólnoświatowymi przepisami ochrony środowiska**

Firma ASUS wprowadza koncepcje ekologii podczas projektowania i produkcji produktów, a także zapewnia, że na każdym etapie cyklu żywotności produktu ASUS, będzie on zgodny z ogólnoświatowymi przepisami ochrony środowiska. Dodatkowo, ASUS udostępnia odpowiednie informacje, w oparciu o wymagania przepisów.

Sprawdź stronę sieci web http://csr.asus.com/english/Compliance.htm w celu uzyskania informacji opracowanych w oparciu o wymagania przepisów, z którymi są zgodne produkty ASUS:

**Japońskie deklaracje materiałowe JIS-C-0950**

**EU REACH SVHC**

**Koreańskie przepisy RoHS**

# **Recycling ASUS/Usługi zwrotu**

Programy recyklingu i zwrotu ASUS wiążą się z naszym dążeniem do zapewnienia zgodności z najwyższymi wymaganiami dotyczącymi ochrony środowiska. Wierzymy w celowość dostarczania rozwiązań, umożliwiających recykling naszych produktów, baterii, innych komponentów oraz materiałów pakujących. Szczegółowe informacje dotyczące recyklingu w różnych regionach, można uzyskać pod adresem http://csr. asus.com/english/Takeback.htm.

# **Uproszczona deklaracja zgodności UE**

Firma ASUSTek Computer Inc. niniejszym oświadcza, że urządzenie to jest zgodne z zasadniczymi wymogami i innymi właściwymi postanowieniami dyrektywy 1999/5/WE. Pełny tekst deklaracji zgodności UE jest dostępny pod adresem https://www.asus.com/support/.

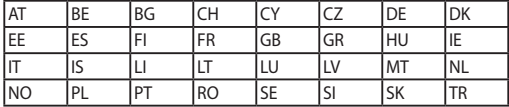

Urządzenie to może być używane w poniższych krajach:

# CEO

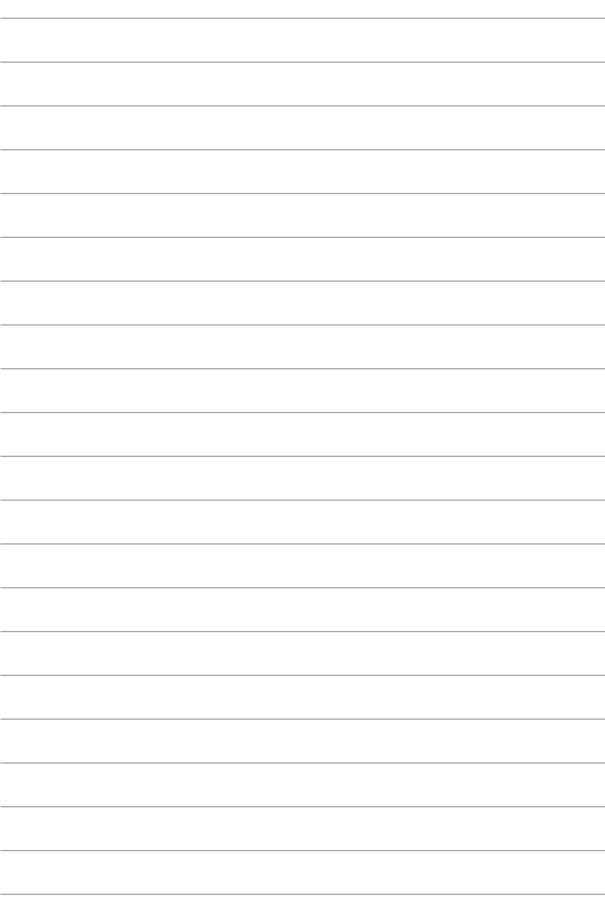